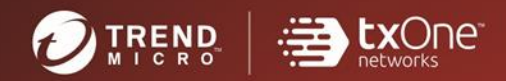

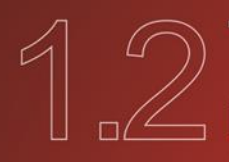

# TXOne StellarProtect<sup>\*</sup><br>
Installation and Administrator's Guide

All-terrain protection for mission critical assets

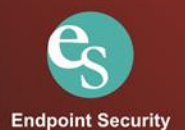

**TXOne Networks StellarProtect™ 1.2 Installation and Administrator's Guide**

TXOne Networks reserves the right to make changes to this document and to the product described herein without notice. Before installing and using the product, review the readme files, release notes, and/or the latest version of the applicable documentation, which are available from the TXOne Networks website at:

<https://docs.trendmicro.com/en-us/enterprise/txone-stellarprotect.aspx>

© 2022 TXOne Networks. All rights reserved. TXOne Networks, StellarProtect, and StellarOne are trademarks or registered trademarks of TXOne Networks. All other product or company names may be trademarks or registered trademarks of their owners.

Document Part No.: SLEM19487/220207

Release Date: April 2022

Protected by U.S. Patent No.: Patents pending.

This documentation introduces the main features of the product and/or provides installation instructions for a production environment. Read through the documentation before installing or using the product.

Detailed information about how to use specific features within the product may be available at the TXOne Networks Online Help Center and/or the TXOne Networks Knowledge Base.

TXOne Networks always seeks to improve its documentation. If you have questions, comments, or suggestions about this or any TXOne Networks document, please contact us at  $\frac{d\cos\omega}{dt}$  trendmicro.com.

Evaluate this documentation on the following site:

<http://docs.trendmicro.com/en-us/survey.aspx>

**Privacy and Personal Data Collection Disclosure**

Certain features available in TXOne Networks products collect and send feedback regarding product usage and detection information to TXOne Networks. Some of this data is considered personal in certain jurisdictions and under certain regulations. If you do not want TXOne Networks to collect personal data, you must ensure that you disable the related features.

The following link outlines the types of data that TXOne StellarProtect collects and provides detailed instructions on how to disable the specific features that feedback the information.

<https://success.trendmicro.com/data-collection-disclosure>

Data collected by TXOne Networks is subject to the conditions stated in the Trend Micro Privacy Notice:

<https://www.trendmicro.com/privacy>

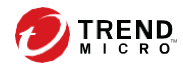

**i**

# Table of Contents

### **[Preface](#page-9-0)**

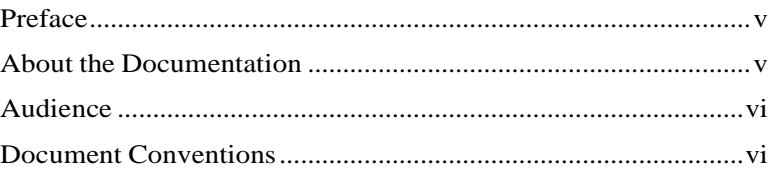

### **Chapter 1: [Introduction](#page-13-0)**

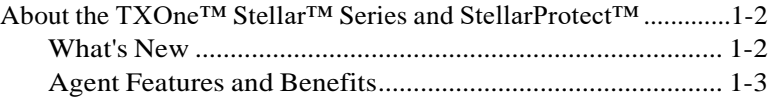

### **Chapter 2: [Installation](#page-17-0)**

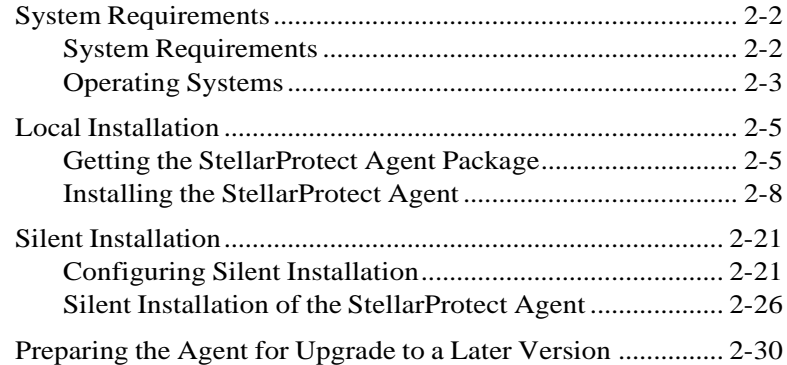

### **Chapter 3: Uninstalling [StellarProtect](#page-49-0)**

### **Chapter 4: Using the Agent [Console](#page-53-0)**

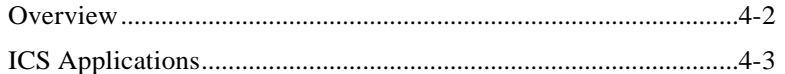

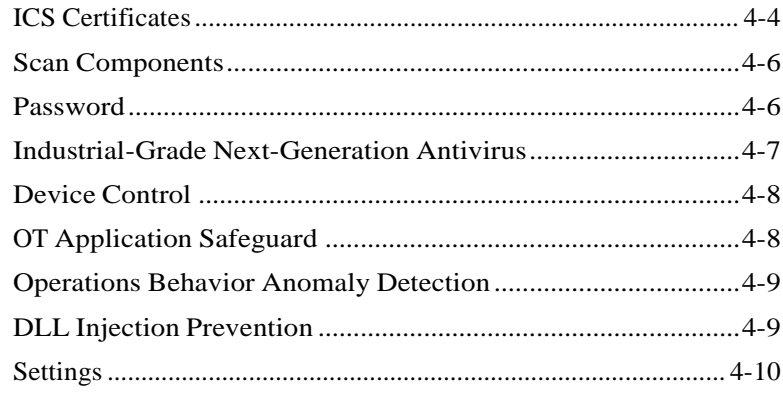

### **Chapter 5: Using the Agent [Command](#page-69-0) Line Interface (CLI)**

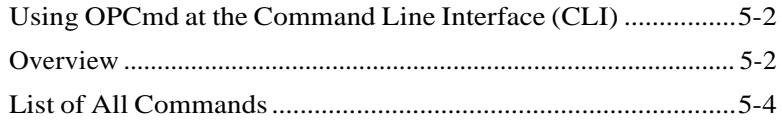

### **Chapter 6: [Events](#page-79-0)**

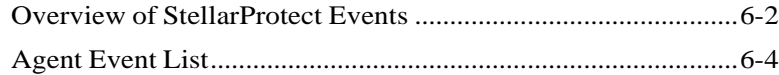

### **Chapter 7: [Technical](#page-94-0) Support**

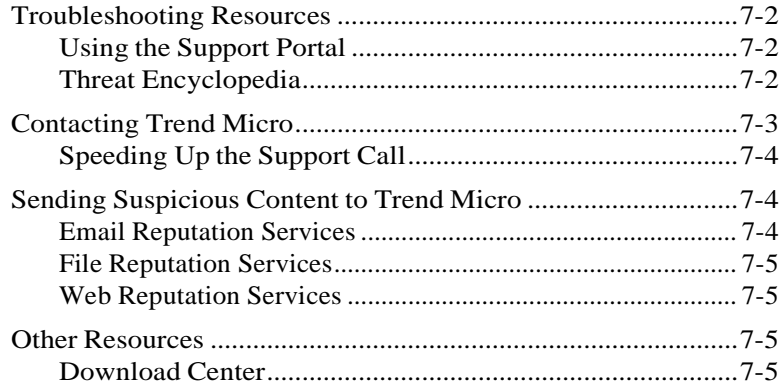

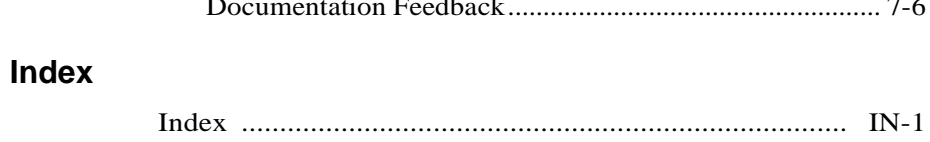

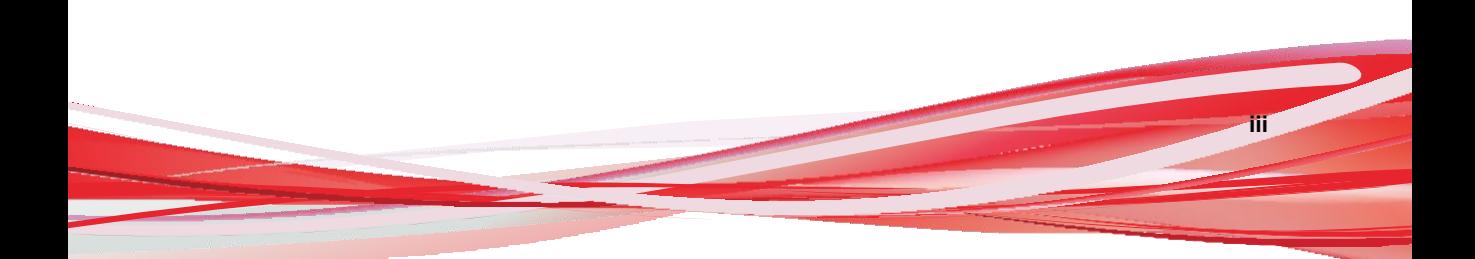

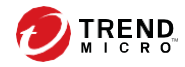

**v**

# <span id="page-9-0"></span>**Preface**

This Administrator's Guide introduces TXOne Networks StellarProtect and covers all aspects of product management.

Topics in this chapter include:

- *About the [Documentation](#page-9-1) on page v*
- *[Audience](#page-10-0) on page vi*
- <span id="page-9-1"></span>• *Document [Conventions](#page-10-1) on page vi*

# **About the Documentation**

TXOne Networks StellarProtect documentation includes the following:

| <b>Documentation</b>  | <b>Description</b>                                                                                                    |
|-----------------------|----------------------------------------------------------------------------------------------------|
| Installation Guide    | A PDF document that discusses requirements and procedures for<br>installing StellarProtect.                                                                                                    |
| Administrator's Guide | A PDF document that discusses getting started information and<br>StellarProtect usage and management.                                                                                                    |
| Readme File           | Contains a list of known issues. It may also contain late-breaking<br>product information not found in the printed documentation.                                                                         |
| Knowledge Base        | An online database of problem-solving and troubleshooting<br>information. It provides the latest information about known<br>product issues. To access the Knowledge Base, go to the<br>following website: |
|                       | http://esupport.trendmicro.com                                                                                                    |

**Table 1. TXOne Networks StellarProtect Documentation**

Download the latest version of the PDF documents and Readme at:

[http://docs.trendmicro.com](http://docs.trendmicro.com/)

### <span id="page-10-0"></span>**Audience**

<span id="page-10-1"></span>TXOne Networks StellarProtect documentation is intended for administrators responsible for StellarProtect management, including agent installation.

### **Document Conventions**

The following table provides the official terminology used throughout the TXOne Networks StellarProtect documentation:

| Convention        | <b>Description</b>                                                                          |  |
|-------------------|---------------------------------------------------------------------------------------------|--|
| <b>UPPER CASE</b> | Acronyms, abbreviations, and names of certain commands and<br>keys on the keyboard          |  |
| <b>Bold</b>       | Menus and menu commands, command buttons, tabs, and<br>options                              |  |
| <b>Italics</b>    | References to other documents                                                               |  |
| Monospace         | Sample command lines, program code, web URLs, file names,<br>and program output             |  |
| Navigation > Path | The navigation path to reach a particular screen                                            |  |
|                   | For example, File > Save means, click File and then click Save on<br>the interface          |  |
| <b>Note</b>       | Configuration notes                                                                         |  |
| Tip               | Recommendations or suggestions                                                              |  |
| <b>Important</b>  | Information regarding required or default configuration settings<br>and product limitations |  |

**Table 2. Document Conventions**

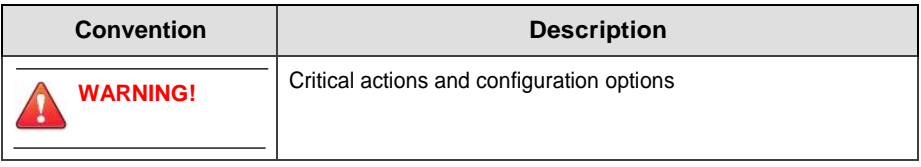

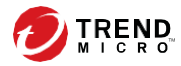

# **Chapter 1**

# <span id="page-13-0"></span>**Introduction**

This chapter introduces TXOne StellarProtect 1.2, which provides industrialgrade next-generation antivirus protection for your assets, and gives an overview of its functions.

- *About the TXOne™ Stellar™ Series and [StellarProtect™](#page-14-0) on page 1-2*
- *Agent [Features](#page-15-0) and Benefits on page 1-3*

# <span id="page-14-0"></span>**About the TXOne™ Stellar™ Series and StellarProtect™**

TXOne's Stellar series is a first-of-its-kind OT endpoint protection platform which includes:

- StellarProtect™, industrial-grade next-generation antivirus endpoint security for modernized ICS endpoints
- StellarEnforce<sup>™</sup>, for trust list-based application lockdown of legacy and fixed-use ICS endpoints with on-demand AV scan
- StellarOne<sup>™</sup>, the ONE centralized management console for the Stellar series

<span id="page-14-1"></span>TXOne StellarProtect is an ICS-compatible, high performance and zero touch endpoint protection solution.

### **What's New**

TXOne StellarProtect 1.2 includes the following new features and enhancements.

**Table 1-1. What's New in TXOne StellarProtect 1.2**

| <b>Feature</b>                              | <b>Description</b>                                                                                                    |
|---------------------------------------------|----------------------------------------------------------------------------------------------------|
| OT/ICS Application Safeguard<br>enhancement | Enhance user interface for better<br>experience                                                                              |
| Pre-scan performance enhancement            | Difference scan speed mode for<br>difference user scenario                                                                   |
| Fix installation issue with extend AC       | Allow user to install StellarProtect agent<br>which can be management from<br>StellarOne to install with extended<br>license |

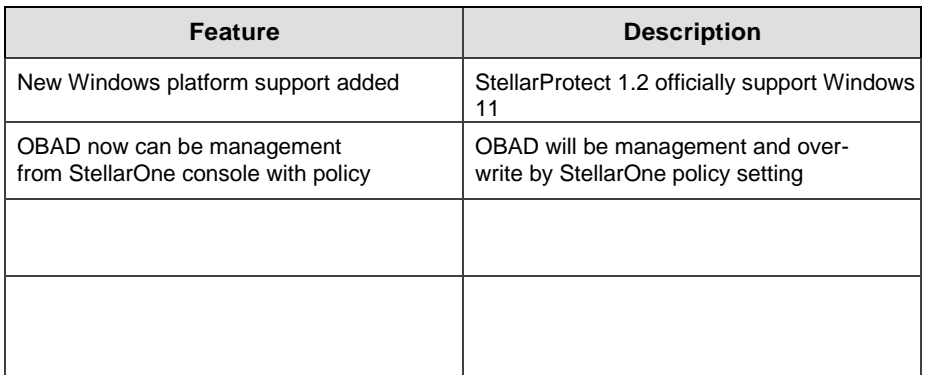

# <span id="page-15-0"></span>**Agent Features and Benefits**

StellarProtect includes the following features and benefits.

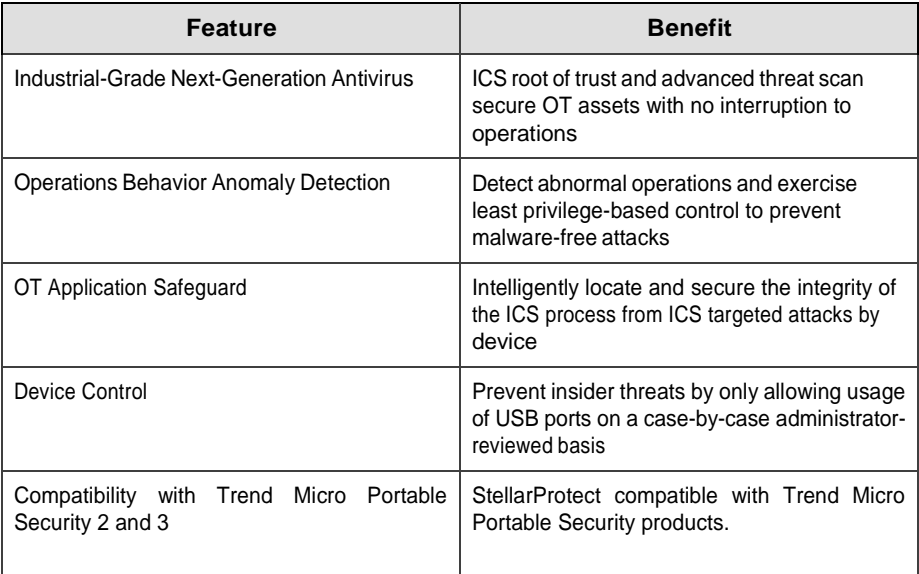

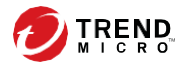

# **Chapter 2**

# <span id="page-17-0"></span>**Installation**

This chapter shows how to install the TXOne StellarProtect agent. The StellarProtect agent provides several installation types including **local installation** and **silent installation**.

Topics in this chapter include:

- *System [Requirements](#page-18-0) on page 2-2*
- *Local [Installation](#page-21-0) on page 2-5*
- *Silent [Installation](#page-37-0) on page 2-21*
- *[Encrypt installation configure](#page-46-1) on page 2-30*
- *[Preparing the Agent for Upgrade to a Later Version](#page-46-0) on page 2-30*

# <span id="page-18-0"></span>**System Requirements**

<span id="page-18-1"></span>This section introduces the system requirements for StellarProtect, including hardware and OS require ments.

### **System Requirements**

TXOne StellarProtect does not have specific hardware requirements beyond those specified by the operating system, with the following exceptions:

#### **Table 2-1. Required Software for StellarProtect**

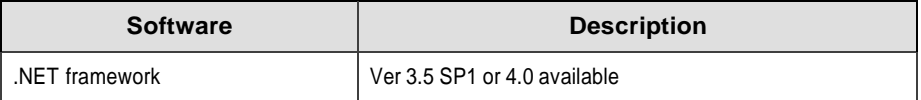

#### **Table 2-2. Required Hardware for StellarProtect**

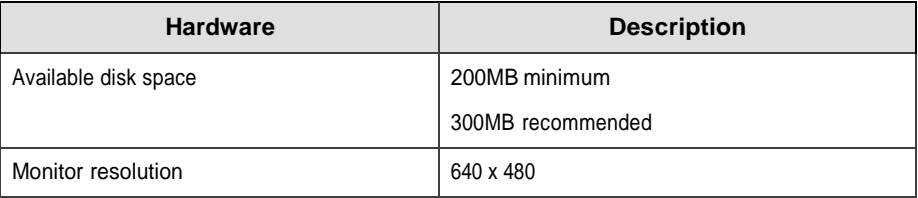

By default, StellarProtect uses port 14336, which is sometimes blocked by firewalls. Please make sure this port is kept open for StellarProtect's use.

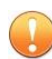

#### **Important**

StellarProtect cannot be installed on a system that already runs one of the following:

- Trend Micro OfficeScan
- Trend Micro Titanium
- Other Trend Micro endpoint solutions
- Other antivirus products

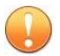

### **Important**

Ensure that the following root certification authority (CA) certificates are installed with intermediate CAs, which are found in StellarProtectSetup.exe and StellarProtect.exe. These root CAs should be installed on the StellarProtect agent environment to communicate with StellarOne.

- Intermediate Symantec Class 3 SHA256 Code Signing CA
- Root VeriSign Class 3 Public Primary Certification Authority G5

To check root CAs, refer to the Microsoft support site:

<https://technet.microsoft.com/en-us/library/cc754841.aspx>

### <span id="page-19-0"></span>**Operating Systems**

Client OS:

- Windows 7 (No SP/SP1) [Professional / Enterprise / Ultimate] (32/64bit)
- Windows 8 (No SP) [Pro/Enterprise] (32/64bit)
- Windows Embedded 8 Standard (No SP) (32/64bit)
- Windows Embedded 8.1 [Pro/Industry Pro](No SP) (32/64bit)
- Windows Embedded POSReady 7 (32/64bit)
- Windows 10 [Pro/Enterprise/IoT Enterprise] (32/64bit)
	- Initial Windows 10
	- Windows 10 RS1 (1607) Anniversary Update
	- Windows 10 RS2 (1703) Creators Update
	- Windows 10 RS1 (1709) Fall Creators Update
	- Windows 10 RS4 (1803) April 2018 Update
	- Windows 10 RS5 (1809) October 2018 Update
- Windows 10 RS6 (1903) May 2019 Update
- Windows 10 (19H2/1909) November 2019 Update
- Windows 10 (20H1/2004) May 2020 Update
- Windows 10 (20H2) October 2020 Update
- Windows 10 (Version 21H1)
- Windows 10 (Version 21H2)
- Windows 11

Server OS:

- Windows Server 2008 SP1/SP2 (32-bit and 64-bit)
- Windows Server 2008 R2 (SP1) [Standard / Enterprise / Storage] (64bit)
- Windows Server 2012 (No SP) [Essentials/Standard] (64bit)
- Windows Server 2012 R2 (No SP) [Essentials/Standard] (64bit)
- Windows Storage Server 2012 Standard (64bit)
- Windows Server 2016 (No SP) [Standard] (64bit)
- Windows Server 2019 Standard (64bit)
- Windows Server 2022 Standard (64 bit)

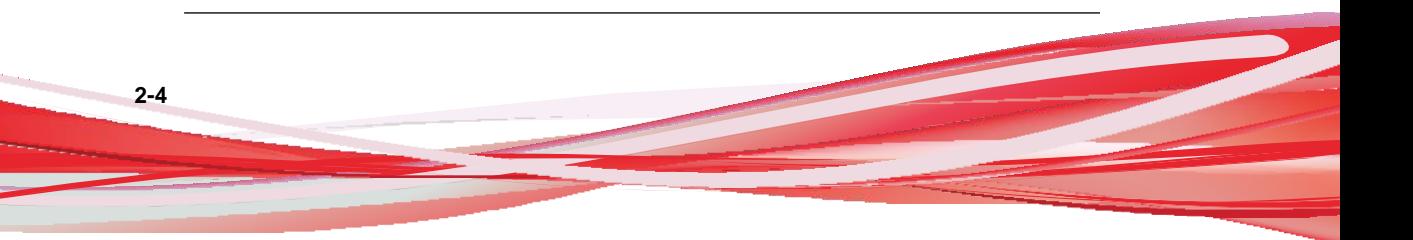

### <span id="page-21-0"></span>**Local Installation**

This section mainly explains the steps for installing StellarProtect, including downloading the installation file from StellarOne, running the installer, doing setup, and uninstalling StellarProtect.

### <span id="page-21-1"></span>**Getting the StellarProtect Agent Package**

### **Procedure**

**1.** First log into StellarOne (default ID and password are admin/txone), the system will guide the user to change their ID and password to ensure account security.

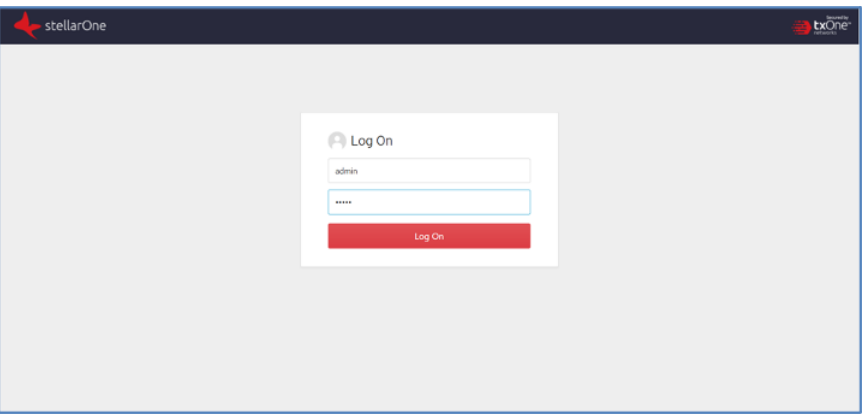

**2.** Change the administrator password. StellarOne will check the quality of the new login name (ID), and will direct the user to input a strong password twice for confirmation.

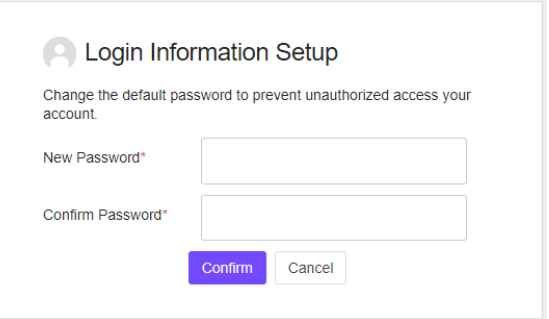

**3.** After first password change on StellarOne, there will be a page for setting Date and Time.

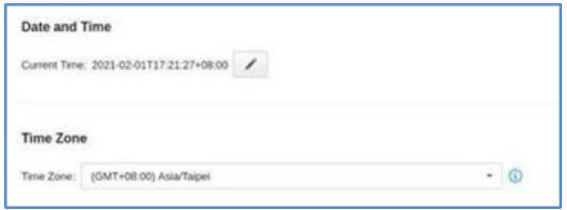

**4.** The system will ask the user to input an activation code (AC) for StellarOne service activation.

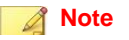

The AC can be provided by the TXOne product center or another authorized agency.

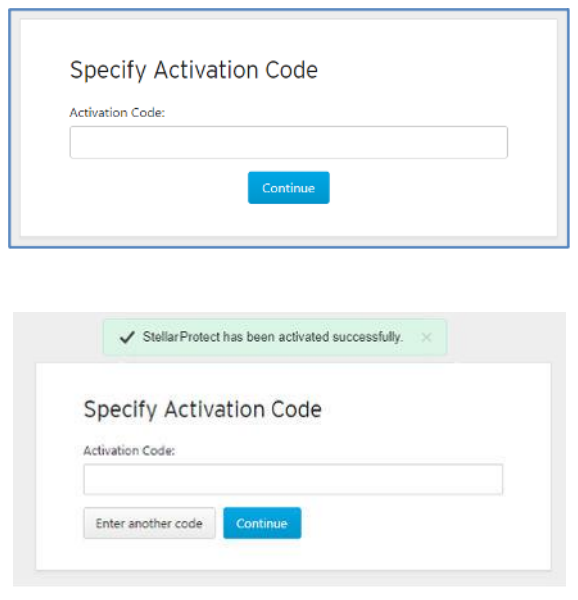

**5.** Download the install package from the StellarOne web console. The user can visit **Administration** > **Updates** to download the StellarProtect installation package. The downloaded package is packed by StellarOne and can be installed by all agents.

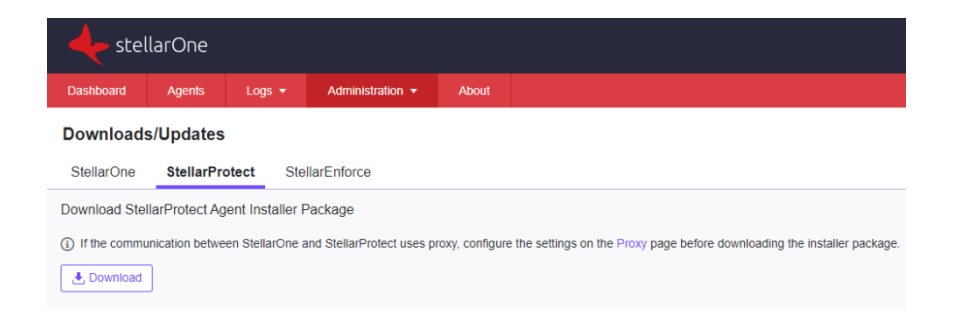

### <span id="page-24-0"></span>**Installing the StellarProtect Agent**

### **Procedure**

**1.** Launch the installer, **StellarProtectSetup.exe**.

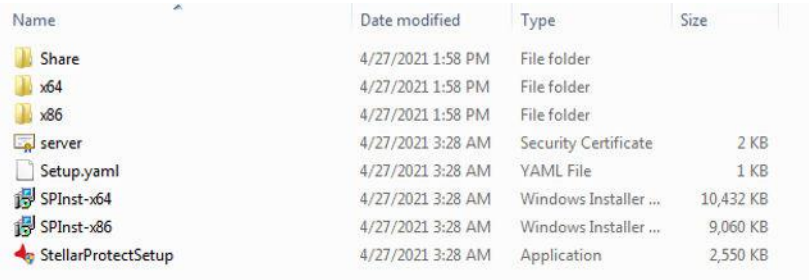

**2.** To start the installation, please click **Next**.

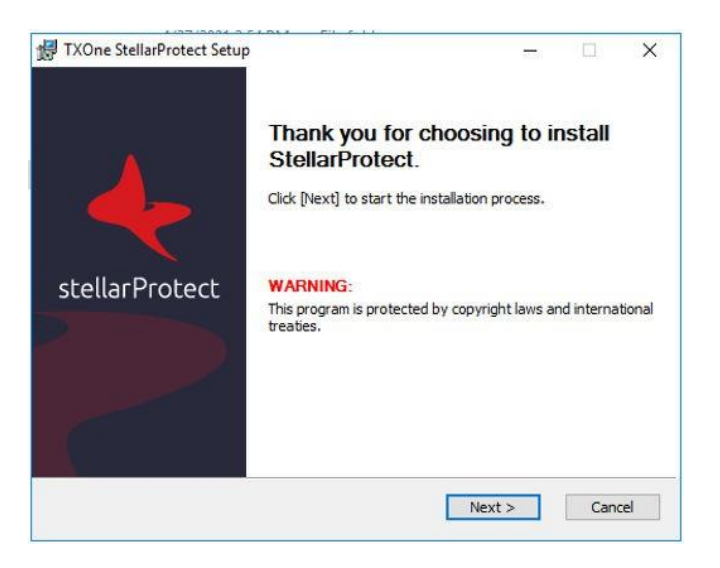

**2-8**

**3.** The End-User License Agreement (EULA) will be shown. Please read the content, then click **I accept the terms of the license agreement** and **Next**.

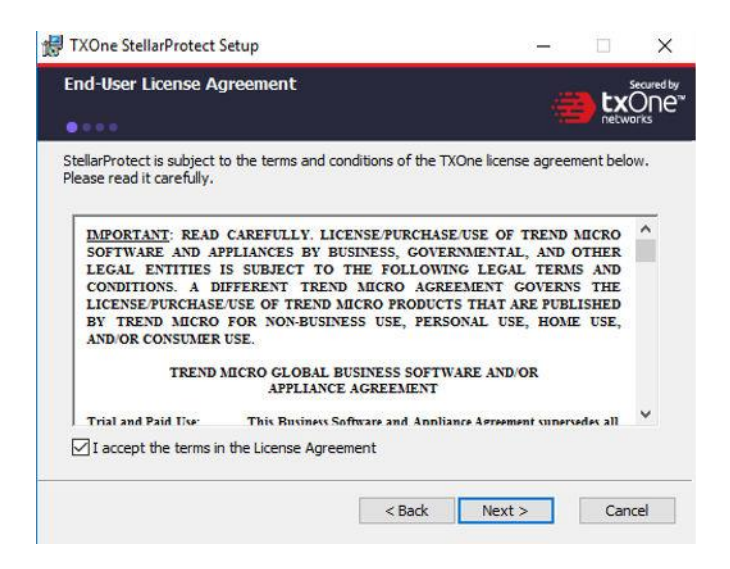

**4.** Input your Product Activation Code and choose an administrator password. Please use a strong administrator password with good quality in 8 to 64 alphanumeric characters.

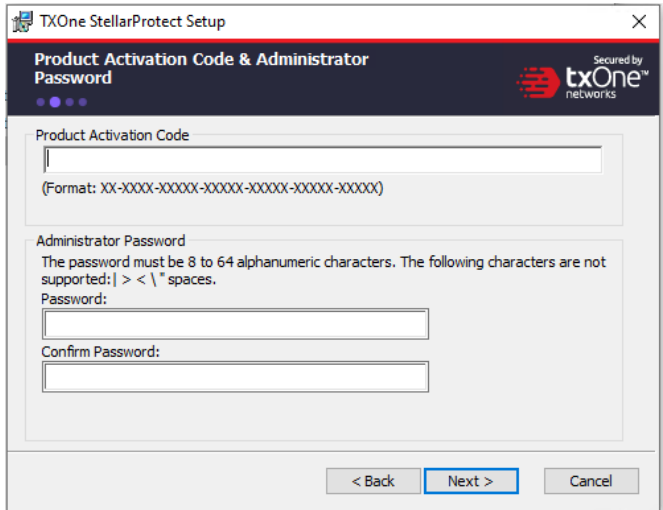

**5.** Please input the asset information of the installed device with correct ICS-relative information such as vendor name, model, location and a description.

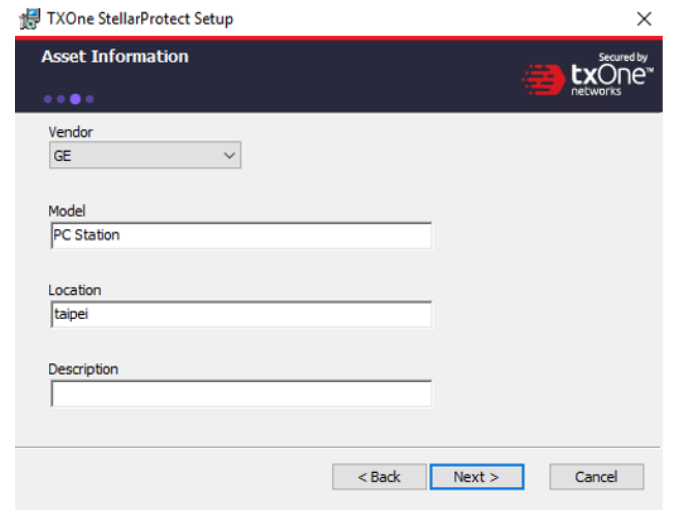

**2-10**

**6.** Confirm installation settings including installation directory and optional component settings.

#### **Note**

Users can choose to whether or not to add an icon to the start menu, create a desktop icon, or create a system tray icon.

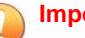

### **Important**

We suggest that users should also check **Enable Trusted ICS Certificates**. This feature ensures that StellarProtect can sync up trusted ICS certificates and enhance ICS applications, and that installers can always be recognized by StellarProtect.

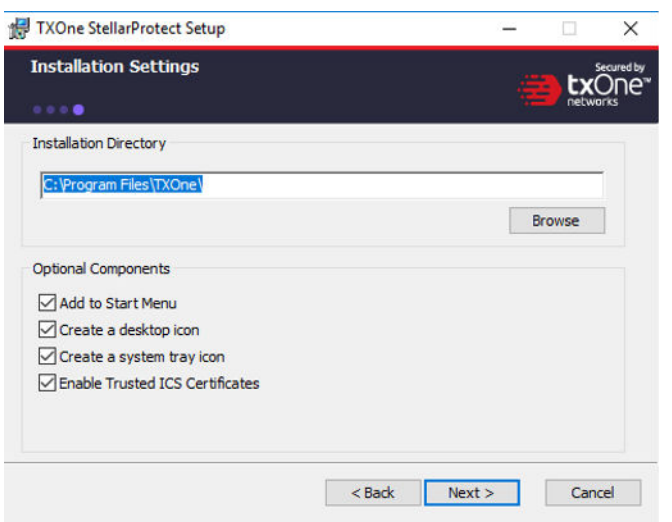

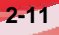

**7.** If StellarProtect detect the incompatible software on your system. It will display a message shown as below. If not, you will not see this message.

### **Note**

Incompatible software means some TrendMicro product: OfficeScan series, ApexOne, Worry-Free Business Security, Worry-Free Business Security Service. StellarProtect will try to uninstall them to avoid any possible incompatible issue.

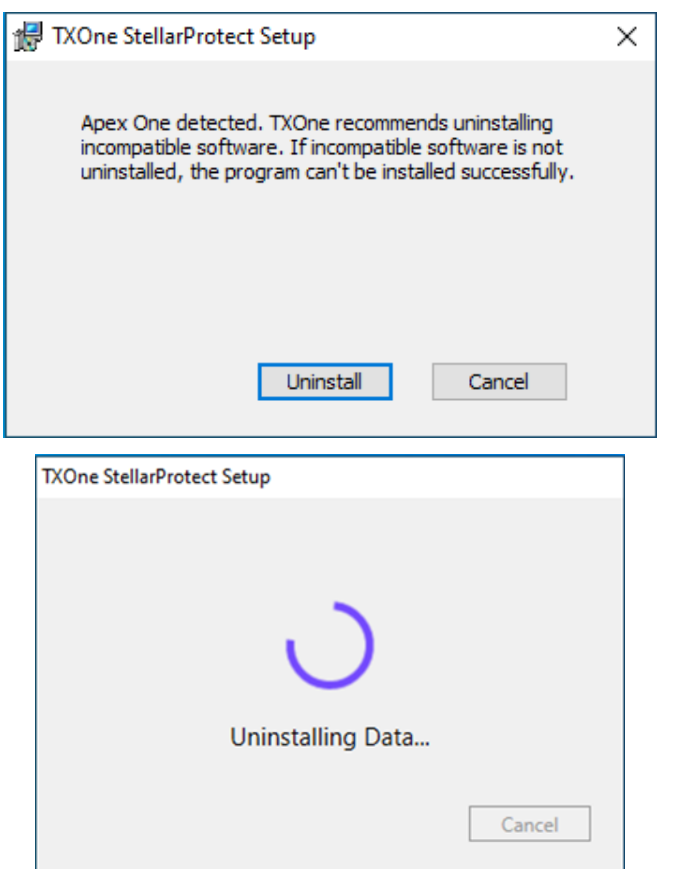

**2-12**

**8.** During the installation, the installer will show the status with a progress bar.

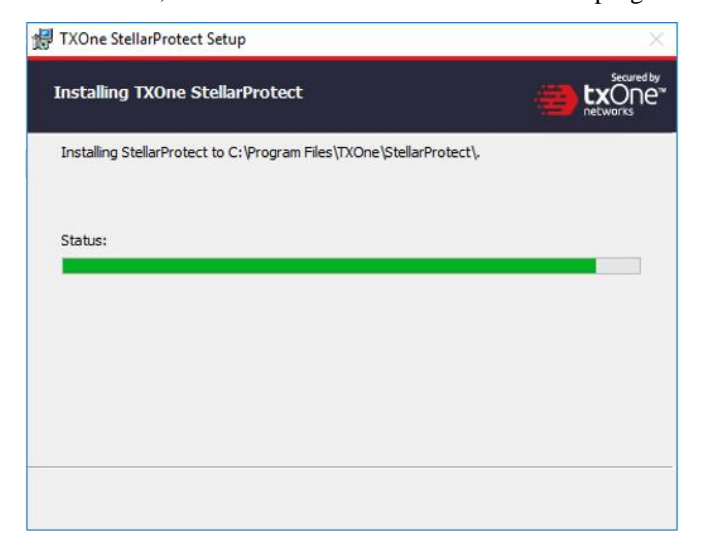

**9.** Please click the **Scan** button to start the pre-scan task. Please note, this step is extremely important – please agree to allow StellarProtect to scan the ICS device to learn which ICS applications are installed.

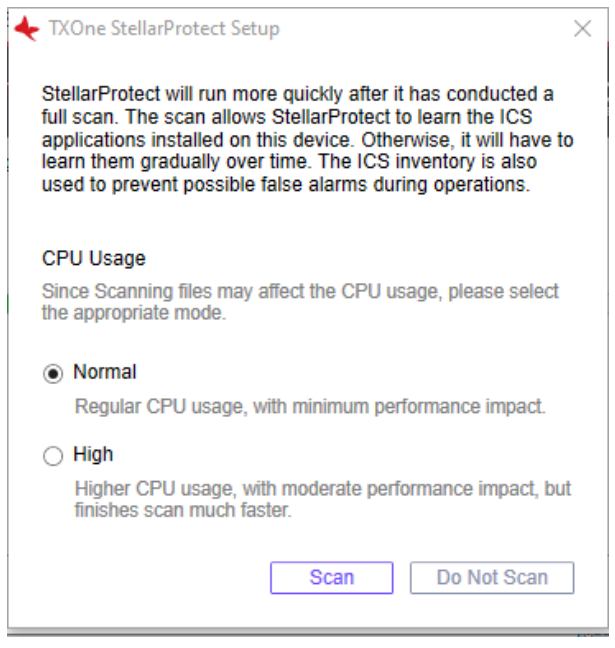

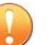

#### **Important**

If you skip the pre-scan, StellarProtect will not be able to recognize the ICS application before it resumes production, and will need to learn them when as they are executed for the first time. In addition, this may cause delays in ICS applications, so we strongly recommend that you click **Scan** to allow StellarProtect learn about installed ICS applications in advance.

StellarProtect provided a more efficient option HIGH. Option HIGH significantly reduced scanning time but consumed more CPU resources. If no other vital applications are running on the system, you can select option HIGH to reduce scan time furthermore.

**10.** To detect potential pre-existing issues, users should run an Endpoint pre-scan. You can view the scan settings and click the Start button to launch the StellarProtect Endpoint pre-scan task.

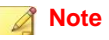

Before the pre-scan starts, the installer will perform a component updatebased on the chosen configuration. For the standalone agent installer package, connecting to the Trend Micro Active Update server will be necessary to perform the update, so internet access is required.

The update process will display a message as shown below. Please note that there is no need for concern when you see this window.

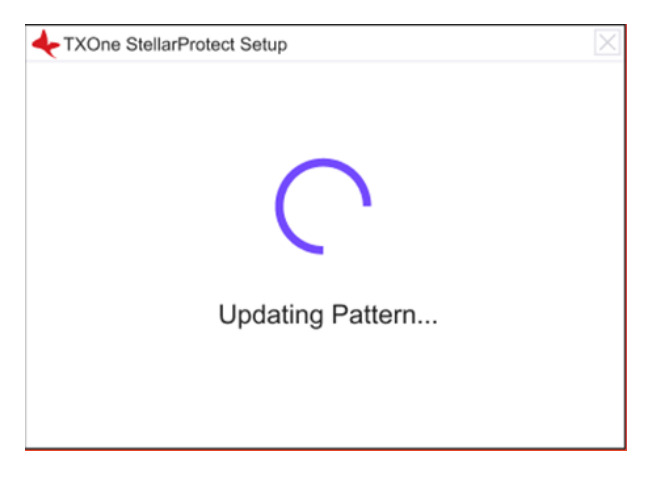

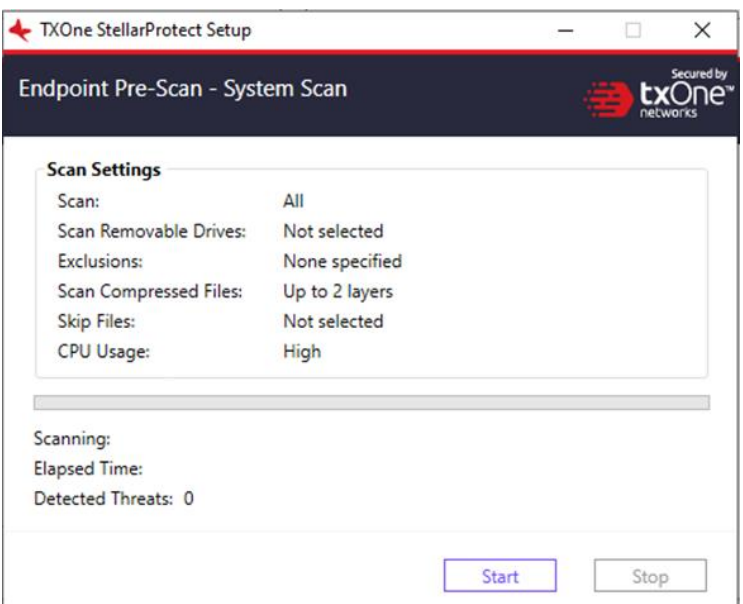

Scan settings are described as follows:

- **Scan:** This is the default anti-virus scan, following our template
- **Scan Removable Drives:** Selected removable drives are scanned
- **Exclusion:** Which files or folders won't be scanned
- **Scan Compressed Files:** Scan up to 20 layers of compression
- **Skip Files:** Specific files that will be skipped
- **CPU Usage:** CPU resources that pre-scan occupied.

The progress bar shows the status of the prescan.

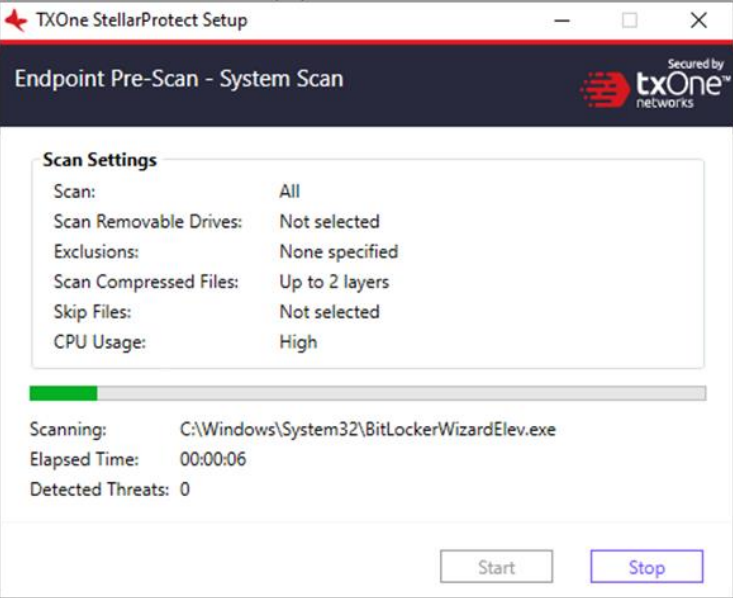

**11.** After the prescan, results will be shown for review.

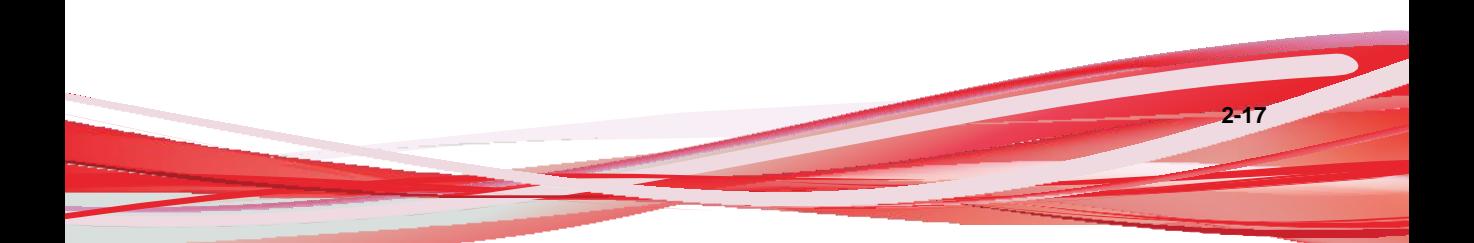

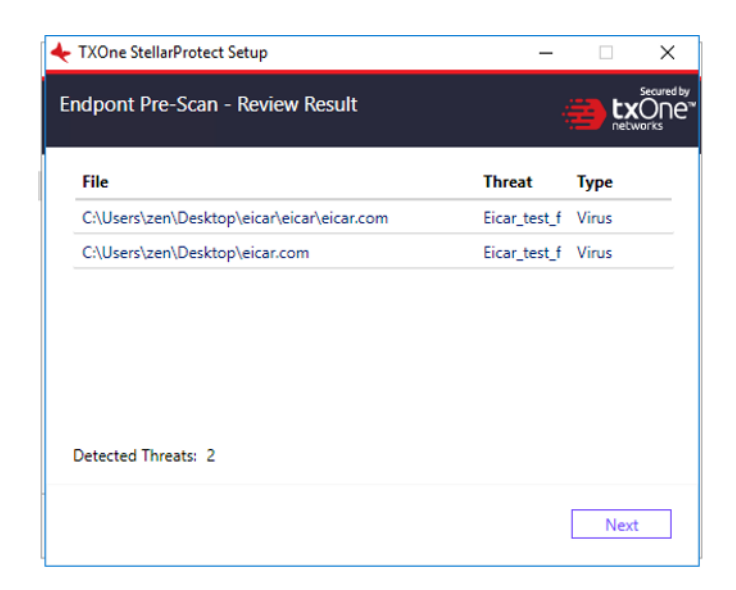

- **12.** If a threat is detected, the user can choose from two options:
	- a. **Quarantine:** Quarantine the threat.
	- b. **Continue:** Take no action at this time.

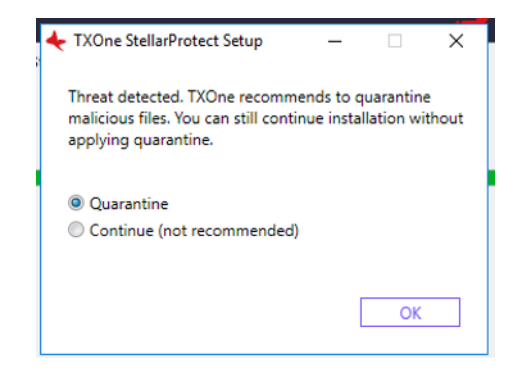

**13.** After the prescan phase is complete, the StellarProtect application will be installed.

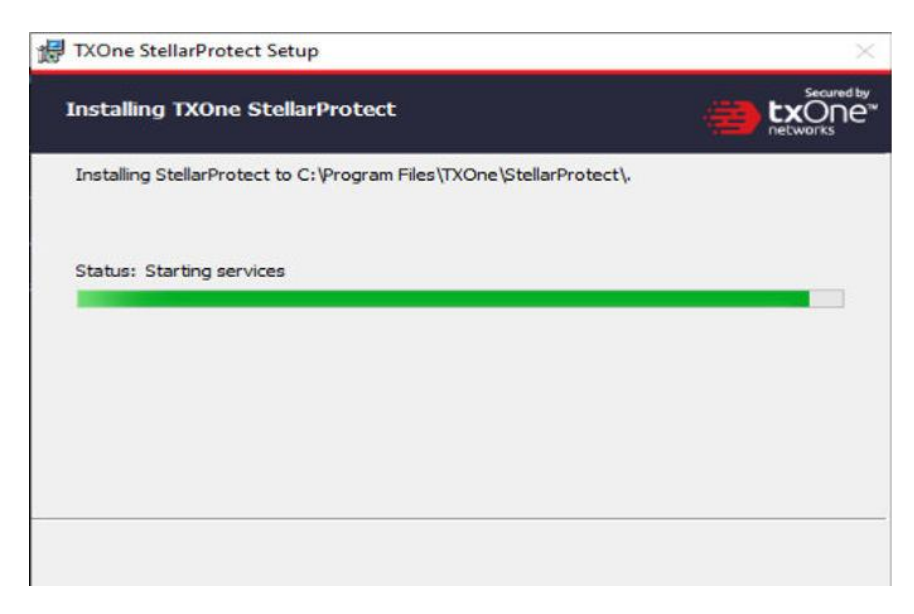

**14.** When the installation is complete, you will see the window below.

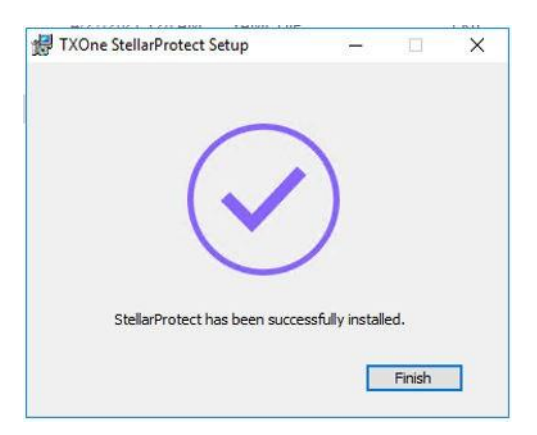

**15.** Run TXOne StellarProtect and log in with your password.
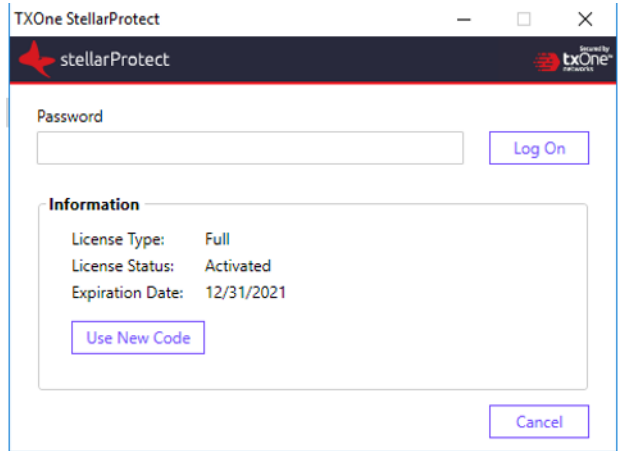

**16.** Upon logging into StellarProtect successfully, this window will display.

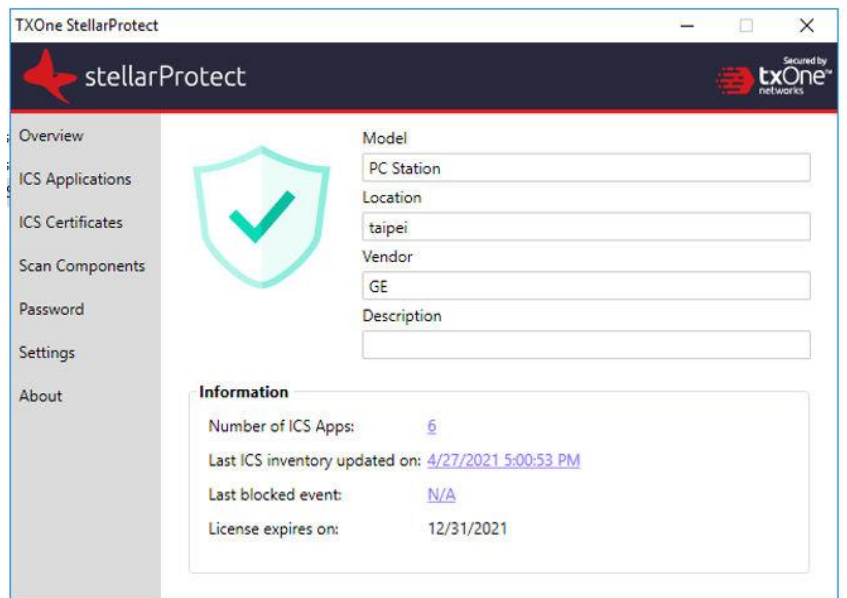

**2-20**

### **Silent Installation**

StellarProtect provides silent installation based on a pre-defined configuration file. User can use the Configuration session to enable silent installation based on the Setup.yaml, then execute StellarProtectSetup.exe in silent mode.

### <span id="page-37-0"></span>**Configuring Silent Installation**

Users can pre-define the setup configuration for installation. The name is fixed to Setup.yaml.

The launcher will parse Setup.yaml while executing.

You can find Setup.yaml in the installation folder as shown below:

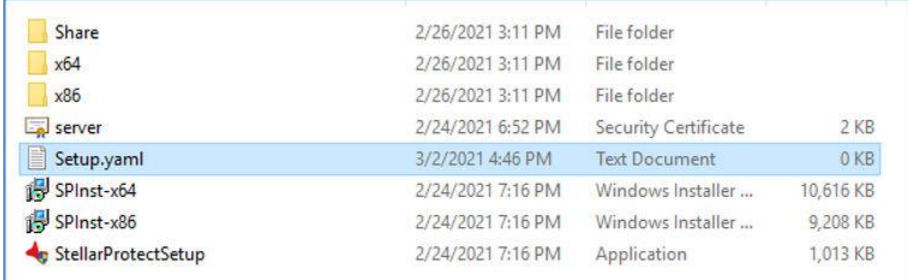

- install:
	- activation\_code: <ACTIVATION\_CODE>
	- password: <PASSWORD>
	- asset\_vendor: <ASSERT\_VENDOR>
	- asset\_model: <ASSET\_MODEL>
	- asset\_location: <ASSET\_LOCATION>
	- asset description: <ASSET DESCRIPTION>
- install\_location: <INSTALL\_LOCATION>
- enable\_start\_menu: <ENABLE\_START\_MENU>
- enable desktop icon: <ENABLE DESKTOP ICON>
- enable\_systray\_icon: <ENABLE\_SYSTRAY\_ICON>
- enable\_trusted\_ics\_cert: <ENABLE\_TRUSTED\_ICS\_CERT>
- enable\_prescan: <ENABLE\_PRESCAN>
- enable\_silent\_install: <ENABLE\_SILENT\_INSTALL>
- prescan:
	- action: <PRESCAN\_ACTION>
	- background: <PRESCAN\_BACKGROUND>
	- cpu\_usage\_mode: <PRESCAN\_CPU\_MODE>
- server:
	- host: <SERVER\_HOST>
	- port: <SERVER\_PORT>
	- cert: <SERVER CERT>
	- listen: <LISTEN\_PORT>
- client:
	- import\_source: <IMPORT\_SOURCE>
- proxy:
	- default:
		- host: <DEFAULT\_PROXY\_SERVER\_HOST>
		- port: < DEFAULT\_PROXY\_SERVER\_PORT>
		- username: < DEFAULT\_PROXY\_SERVER\_USERNAME>
		- password: < DEFAULT\_PROXY\_SERVER\_PASSWORD>

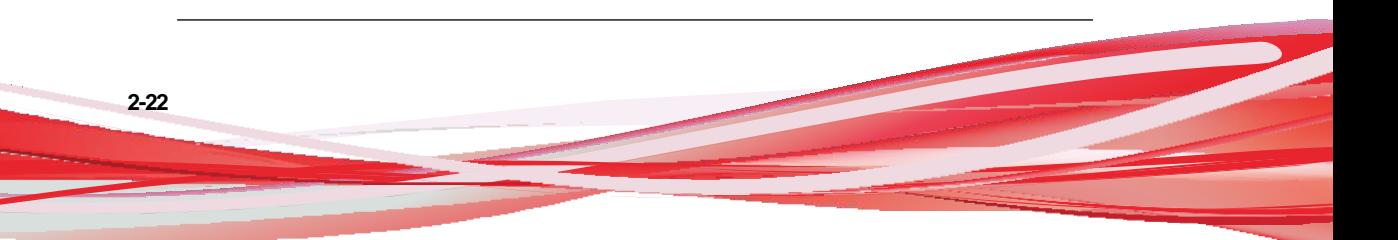

The following table lists parameters for Setup.yaml along with the details of their use:

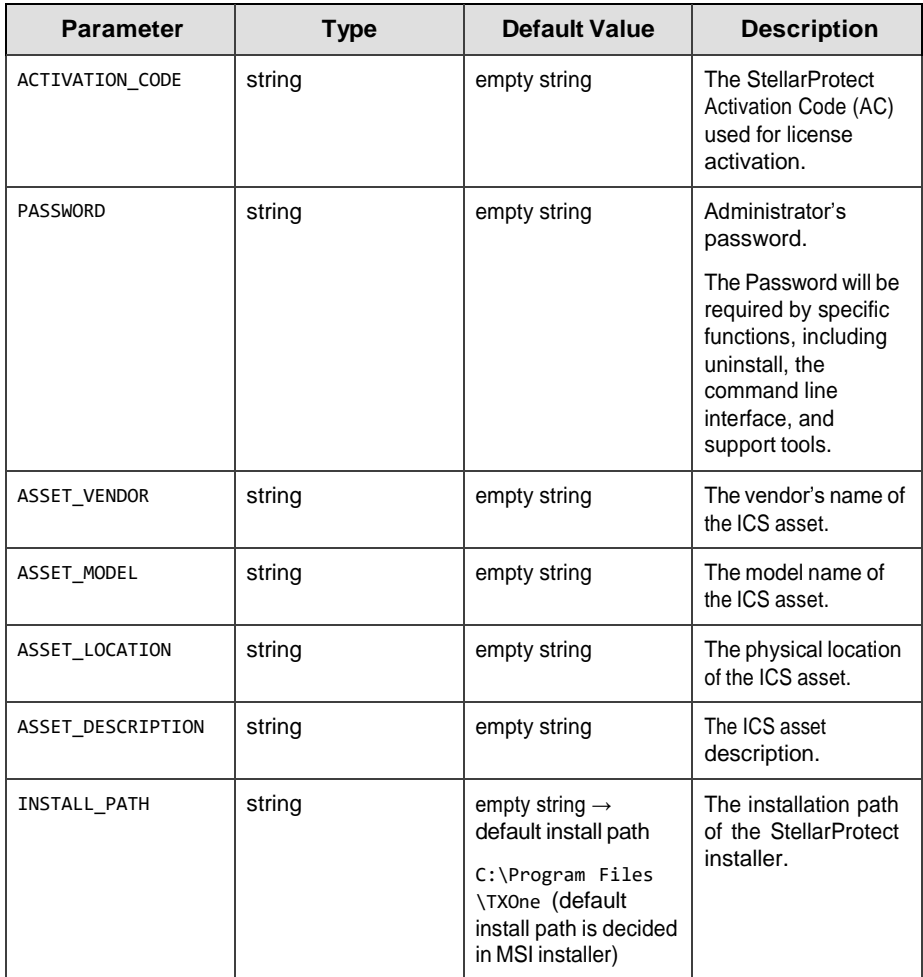

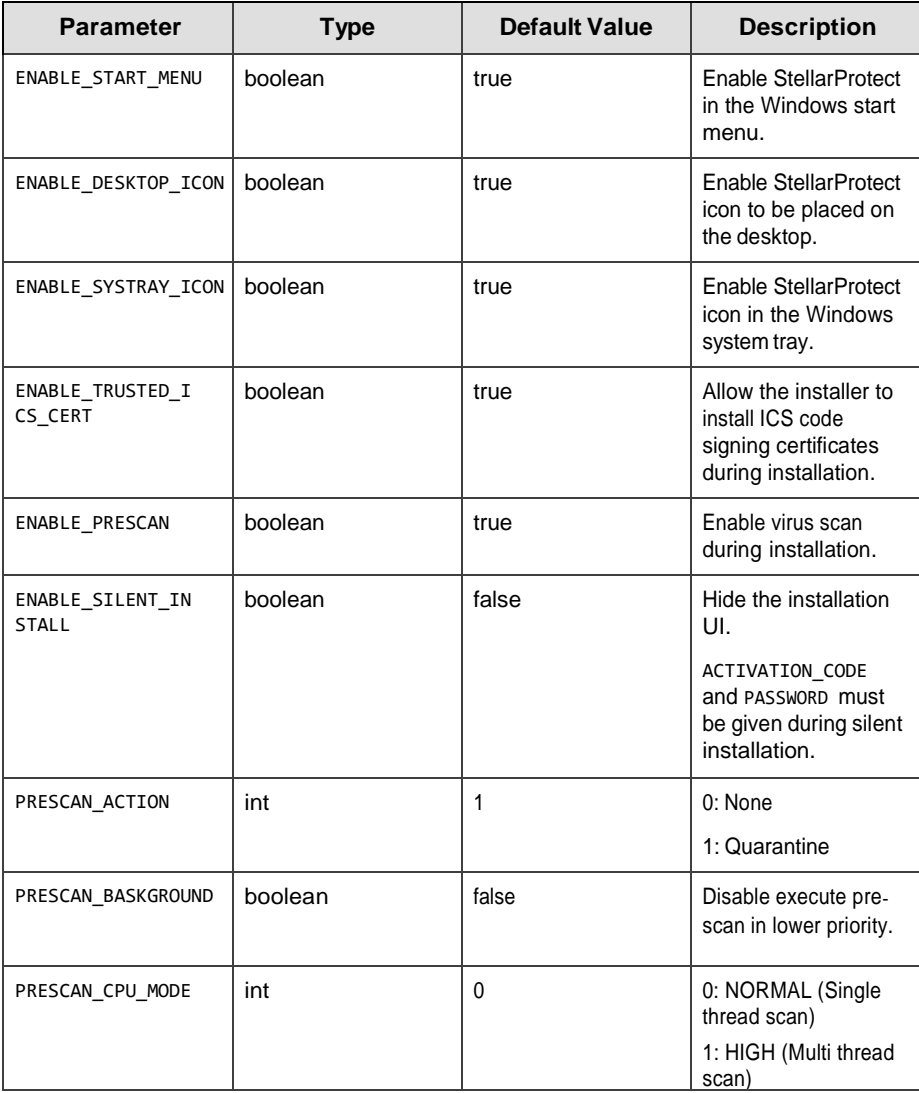

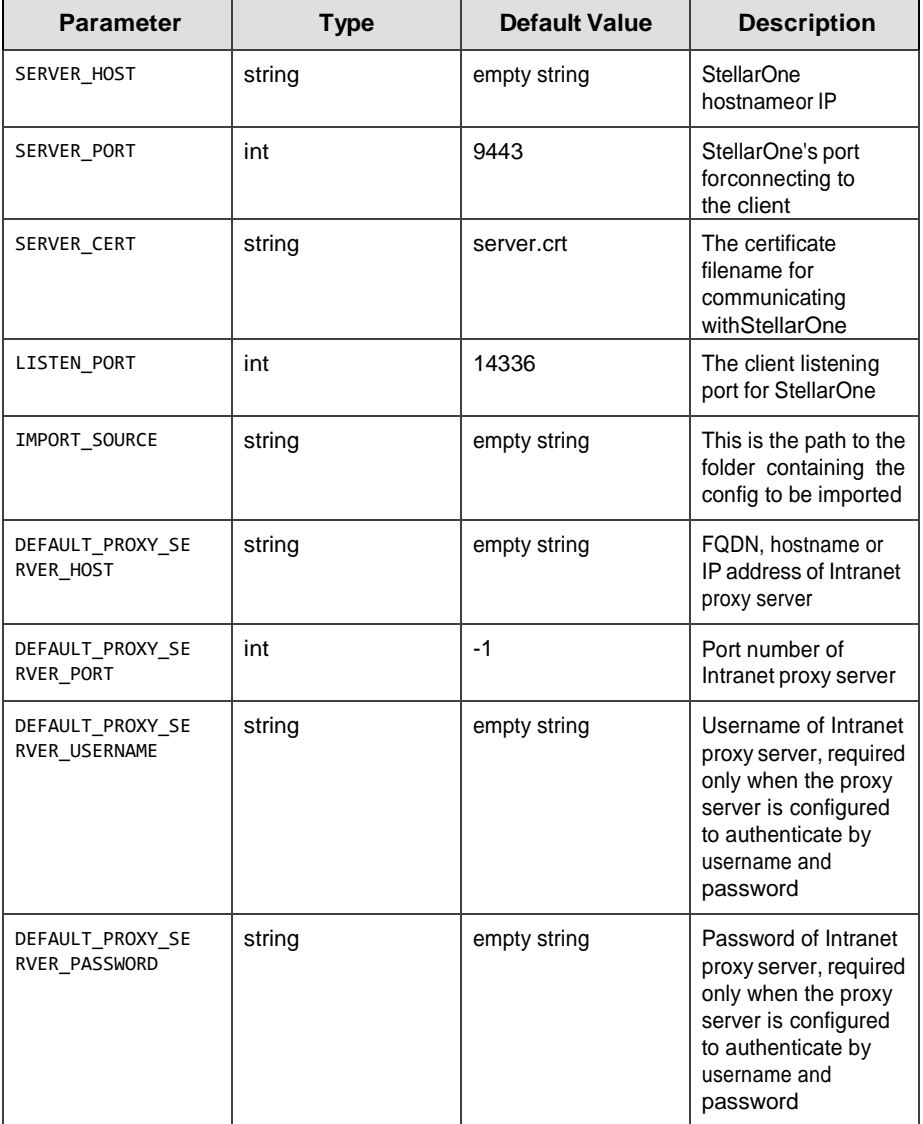

### **Silent Installation of the StellarProtect Agent**

### **Procedure**

**1.** Please input the activation code and password, then enable silent installation by changing the enable\_silent\_installvalue to truein the configuration file. If you would like to manage the agent using StellarOne, please configure the server session host value with the server IP address.

Please refer to the text below for an example silent installationconfiguration file:

- install:
	- activation\_code: TE-XXXXX-SAMPL-EXXXX-CODES-XXXXX-**TXONESP**
	- password: 11111111
	- asset\_vendor: ABB
	- asset\_model: ABB-1X2Y
	- asset location: Factory1 North Area
	- asset\_description: This is a machine
	- install\_location: C:\test
	- enable start menu: true
	- enable\_desktop\_icon: true
	- enable\_systray\_icon: true
	- enable trusted ics cert: true
	- enable\_prescan: true
	- enable\_silent\_install: true
- prescan:
	- action: 1
	- background: false
	- cpu\_usage\_mode: 0
- server:
	- host:  $10.1.195.100$
	- port: 9443
	- cert: server.crt
	- listen: 14336
- **2.** Double-click the installer, StellarProtectSetup.exe.

#### **Note**

•

Please note that there are two methods for beginning the silent installation.

• For a silent installation with a GUI, double-click the installer StellarProtectSetup.exe.

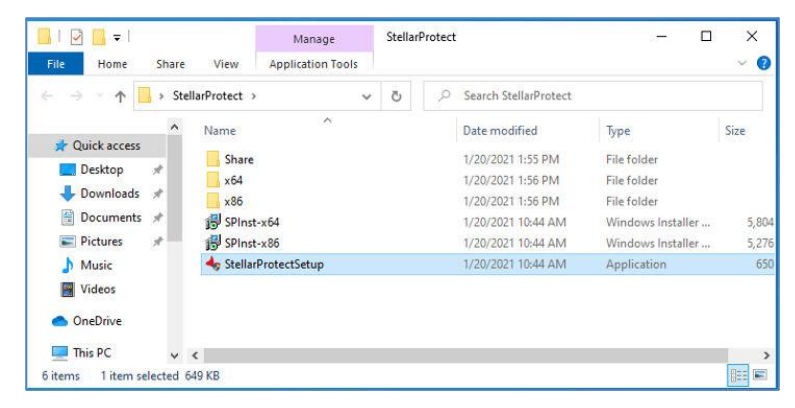

• For a silent installation without any GUI, instead of double-clicking the executable in step 2, instead use the command prompt to execute StellarProtectSetup.exe with the argument -s. Please note that with this method, pop-up windows mentioned in the following steps will not be shown. To view information related to the installation, check logs filed under **C:\Windows\Temp\StellarProtect**.

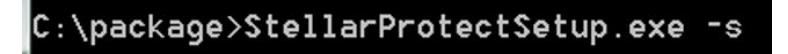

**3.** After the installation is complete, this message box will appear.

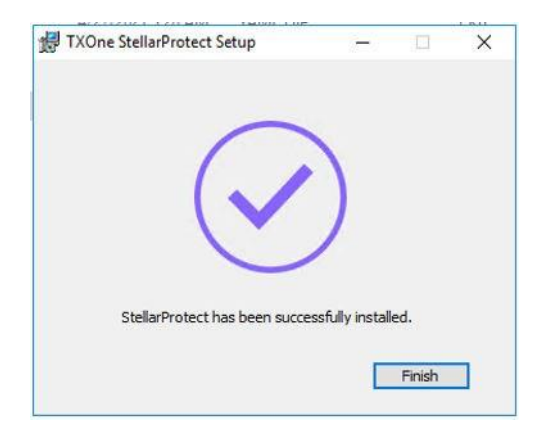

**4.** Run StellarProtect and log in with the configured password.

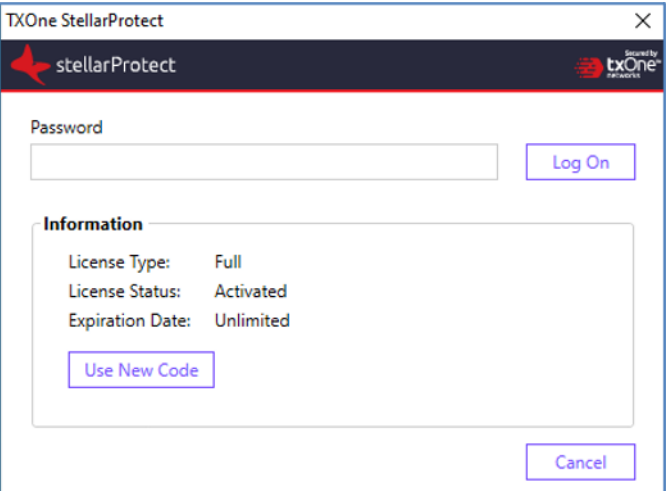

**5.** After successfully logging into StellarProtect, this window will be displayed.

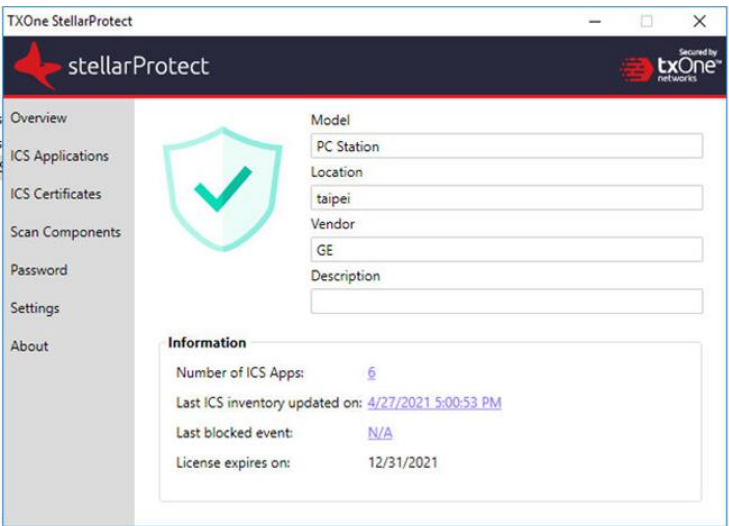

### **Encrypt installation configure (Setup.yaml)**

We support configuration encryption to prevent leaking sensitive data. The encrypted configuration filename is fixed to **Setup.bin**

### **Procedure**

1. Prepare your **Setup.yaml** as above silent install section

2. Use installer **StellarProtectSetup.exe** to encrypt **Setup.yaml**

*Usage:*

 *StellarProtectSetup.exe -e <CONFIG\_FILE>*

 *-e Encrypt the configuration file and output Setup.bin in the working directory.*

- 3. Place **Setup.bin** inside install package
- 4. Now installer can be started with configuration inside the encrypted **Setup.bin**

### **Preparing the Agent for Upgrade to a Later Version**

This version of StellarProtect supports upgrade from the following version:

- StellarProtect 1.0
- StellarProtect 1.1

The latest updates can be downloaded from the StellarProtect Software Download Center at [http://downloadcenter.trendmicro.com/.](http://downloadcenter.trendmicro.com/)

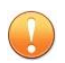

### **Important**

Before upgrading, take the appropriate actions below as noted for your chosen installation method and the version of your installed StellarProtect agent.

### **Table 2-3. Fresh Installation of the StellarProtect Agent**

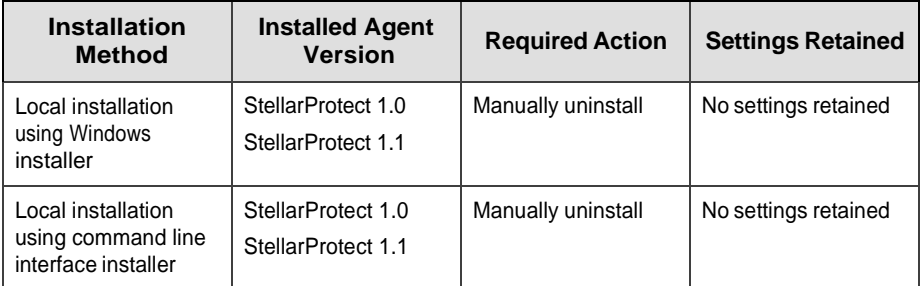

### **Table 2-4. Post-Installation Agent Upgrade**

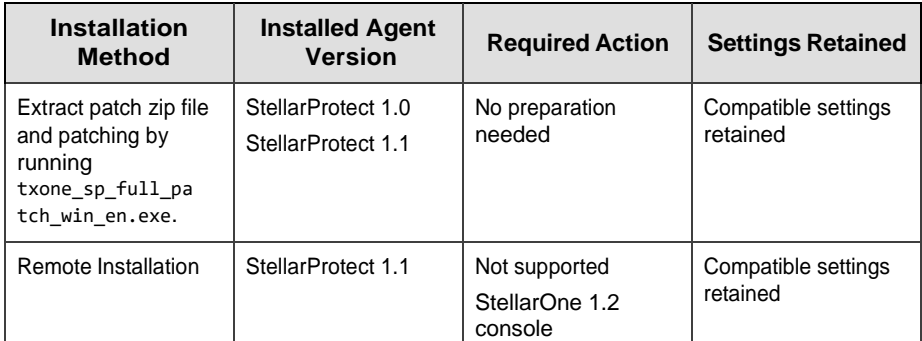

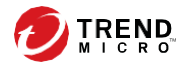

# **Chapter 3**

## **Uninstalling StellarProtect**

### **Note**

StellarProtect's administrator password is required to uninstall StellarProtect from an endpoint.

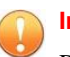

#### **Important**

Please make sure the StellarProtect UI is not open.

#### **Procedure**

- **1.** On an endpoint with the StellarProtect agent installed, launch StellarProtect Setup.
- **2.** Follow the steps listed here according to your operating system:

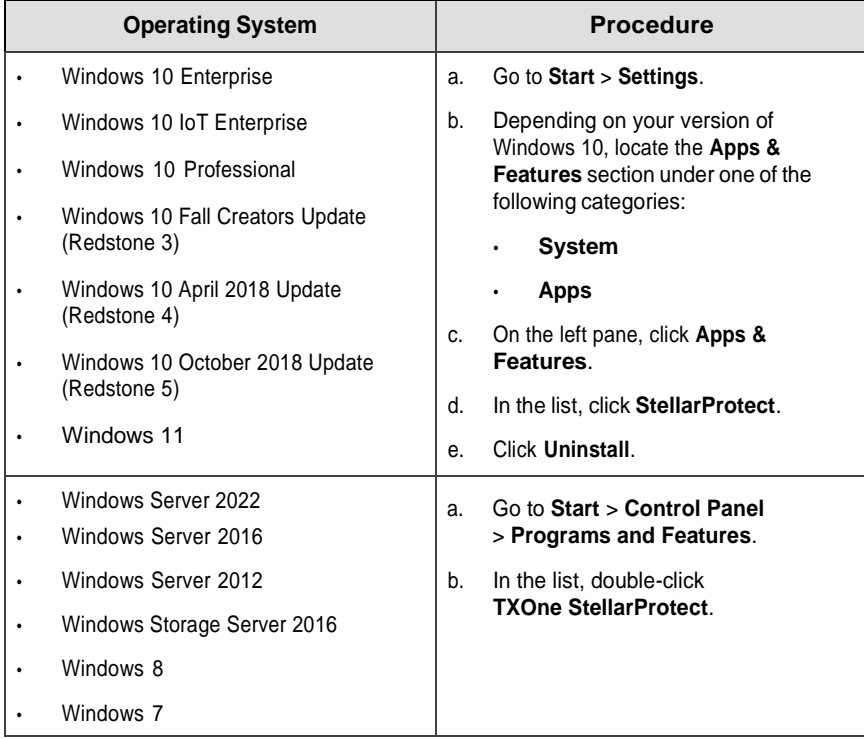

**3.** After the StellarProtect Setup opens, click **Next**.

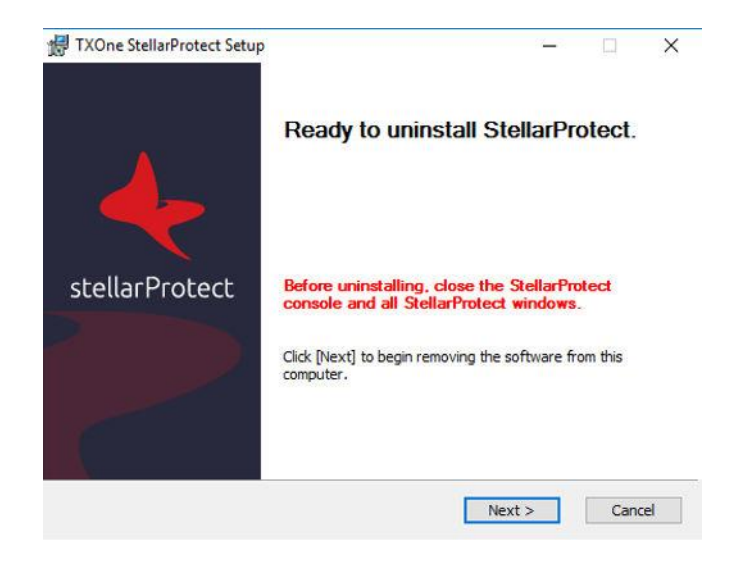

**4.** Enter in the StellarProtect administrator password, and click **Next**.

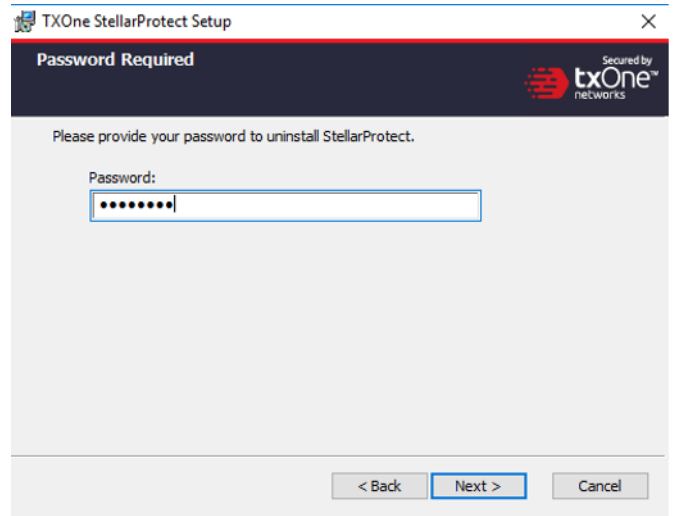

**5.** Make sure StellarProtect's UI is completely closed before you click **OK**.

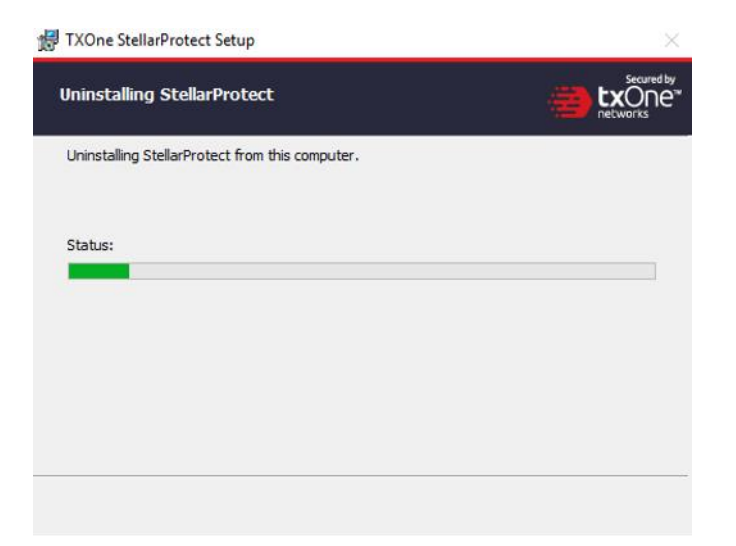

**6.** After the software is finished uninstalling, click **Finish**.

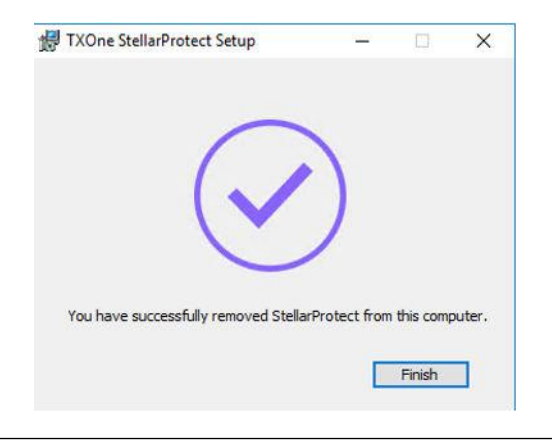

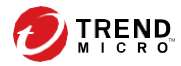

# **Chapter 4**

## **Using the Agent Console**

This chapter describes how to operate TXOne StellarProtect's various functions using the agent console on the endpoint.

Topics in this chapter include:

- *[Overview](#page-54-0) on page 4-2*
- *[Settings](#page-62-0) on page 4-10*

### <span id="page-54-0"></span>**Overview**

Overview is a description of the current status of the StellarProtect system. The shield shape indicates if the endpoint is currently protected by StellarProtect's Next-Generation Antivirus. The column on the right is the endpoint's ICS asset information including Model, Location, Vendor and Description.

The following current information about endpoint protection will be shown:

- **Number of ICS apps**: How many ICS applications are in the endpoint
- **Last ICS inventory update on**: The date and time the ICS Inventory was last updated on this endpoint
- **Last blocked event**: Clicking the link shows the most recent blocked events
- **License expires on**: When StellarProtect's current license will expire

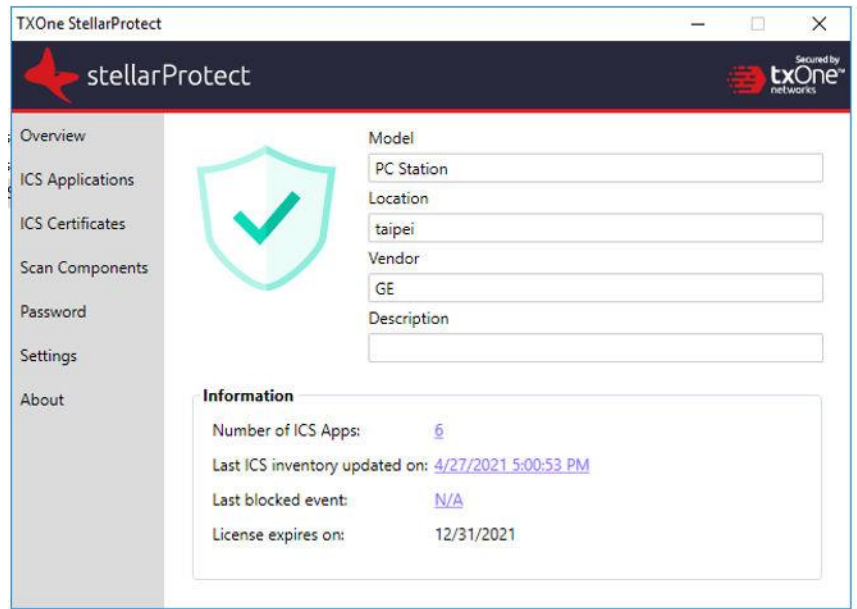

### **ICS Applications**

This function lists all ICS application systems recognized by StellarProtect on this endpoint, and lists the software name, vendor name, product version and installation path of each application system.

The number of ICS application systems that StellarProtect can recognize will continue to increase with updates to the ICS Application Inventory, which is maintained by the TXOne research laboratory based on ICS product analysis. This information will be synchronized to the StellarOne backend for device management.

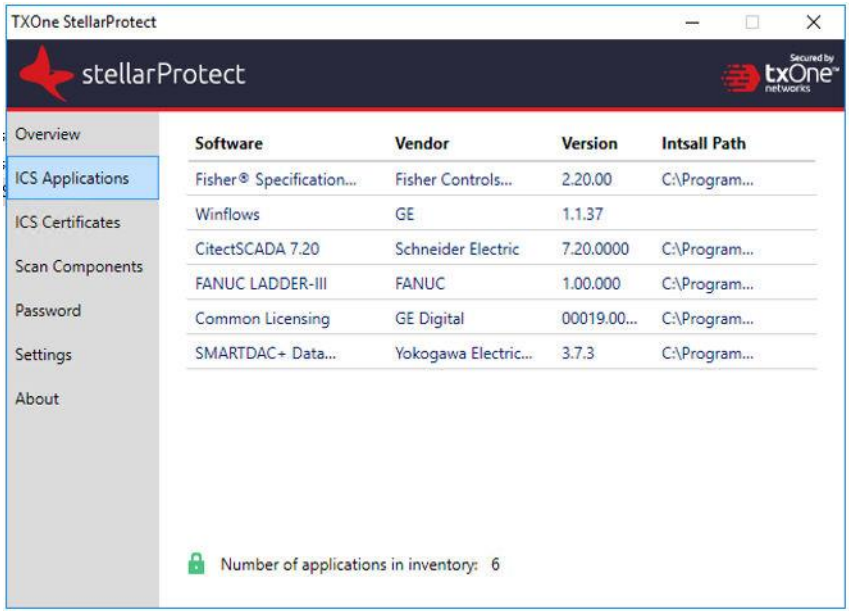

### **ICS Certificates**

Digital signature is currently the most secure software product identification technology, which can ensure that the signed software component is not illegally modified, and can identify that the software was released by the original manufacturer.

The number of ICS certificates that StellarProtect can recognize will increase with updates from the ICS Application Inventory. This inventory is produced by the TXOne research laboratory and based on ICS product analysis.

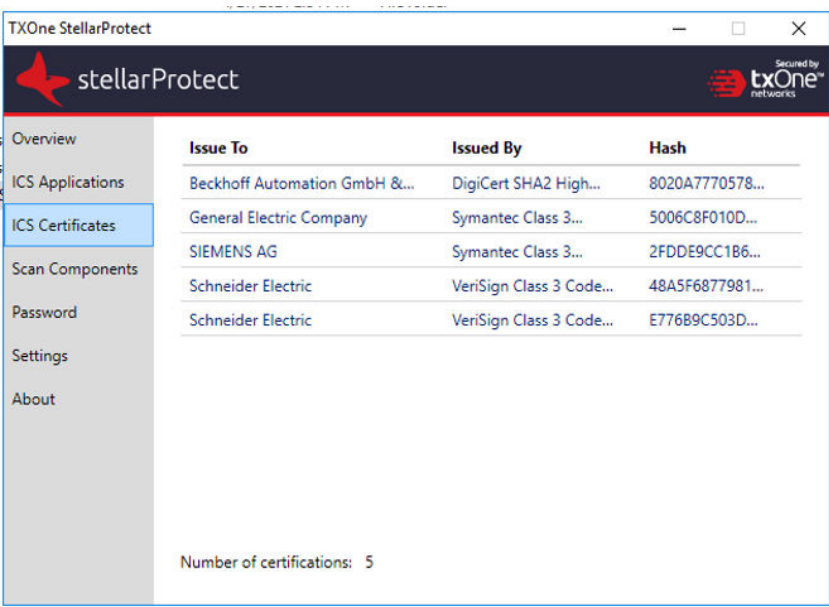

This information will be synchronized to the StellarOne backend for management.

## **Scan Components**

List all critical scan engines and patterns with versions used by StellarProtect.

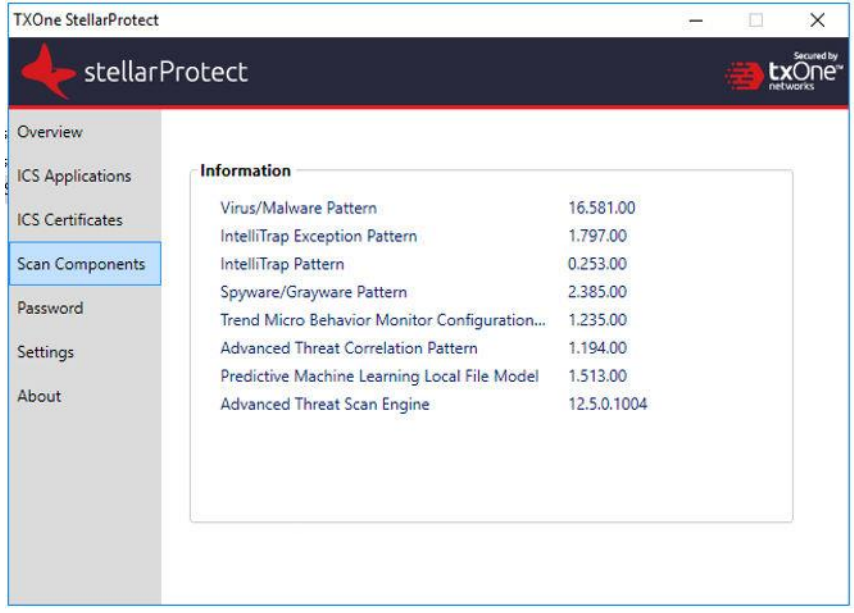

### **Password**

This is the StellarProtect administrator password change function. The user must enter the correct old password, then enter the same new password

twice, confirm that the length of the new password meets the requirements, and press Save to complete the change.

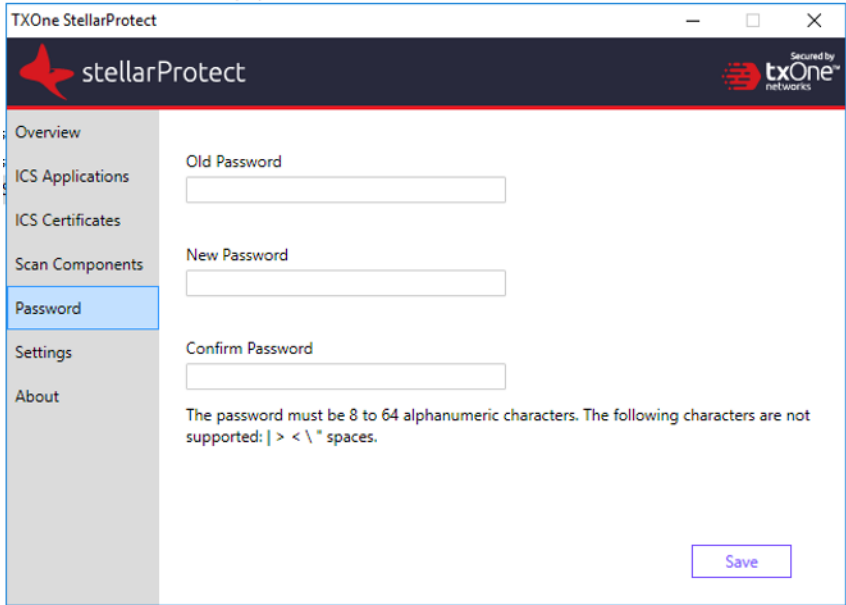

### **Industrial-Grade Next-Generation Antivirus**

Industrial-grade next-generation antivirus software is the core protection of StellarProtect. We integrate signature-based and AI-based antivirus software to provide real-time scanning of any file or process activity.

StellarProtect has built-in ICS application recognition technology to prevent false alarms.

### **Device Control**

Device Control is the function of StellarProtect to control external USB storage devices to ensure that only authorized USB devices can be used on endpoints protected by StellarProtect.

When an unauthorized USB storage device is inserted into the endpoint device, StellarProtect will send a blocked event to StellarOne, and the administrator can view the blocked event in the StellarOne console and decide to continue blocking or approve access.

The Device Control use case is as follows:

- 1. Plug in the USB
- 2. The USB will be blocked if Device Control is enabled and the deviceis untrusted
- 3. Windows will show a pop-up, as in the screenshots below
- 4. The USB device can be allowed access until unplugged

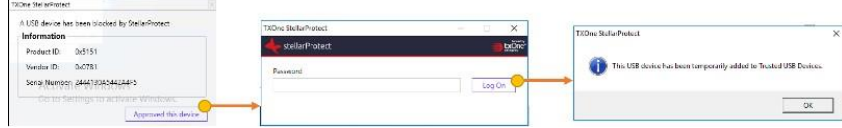

### **OT Application Safeguard**

ICS application patches or hard fixes may cause anti-virus false alarms, including potential blocking. StellarProtect can use PKI and ICS inventory technology to verify legal updates for the ICS, and can keep recognized ICS applications updated without blocking or alerts.

### **Operations Behavior Anomaly Detection**

Operationally abnormal behavior may be caused by advanced attacks (such as fileless attacks). StellarProtect can detect the behavior of these threats and keep logs for later analysis.

In addition, this function can be applied in aggressive mode to protect the endpoint with high security protection.

### **DLL Injection Prevention**

DLL injection is a high-risk attack in the ICS field, and StellarProtect can prevent this type of attack when this feature is enabled.

**Note** DLL injection can only be enabled in 32-bit Windows OSes.

### <span id="page-62-0"></span>**Settings**

This section mainly describes the StellarProtect settings, including the aforementioned four main protection functions and DLL Injection Protection. Each function has a switch that can be turned on or off.

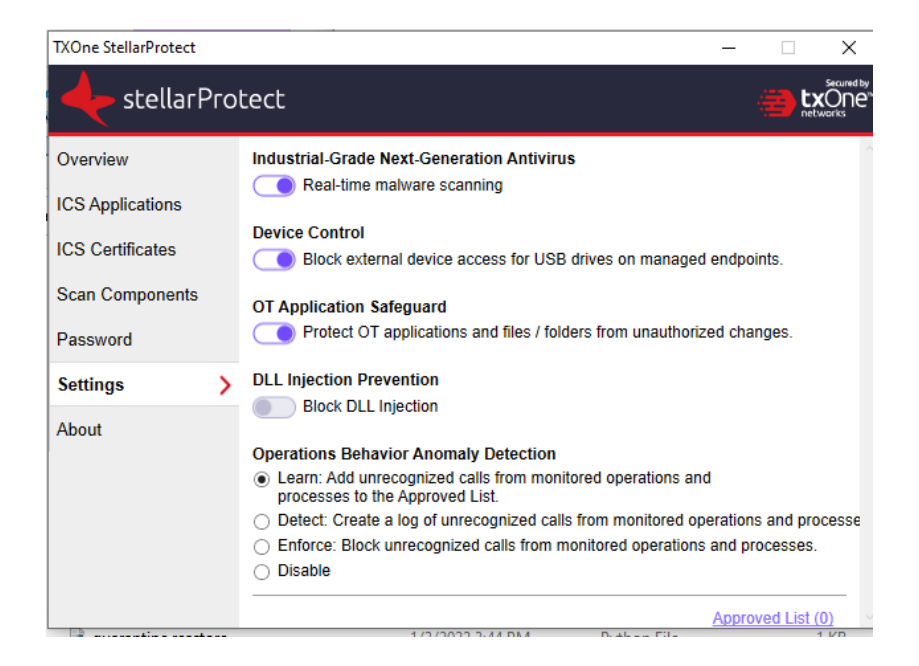

**Industrial-Grade Next-Generation Antivirus**

This function mainly provides real-time NGAV protection. StellarProtect integrates ICS application system recognition technology, which can greatly reduce the occurrence of false alarms.

The user can click the switch to turn the function on or off.

#### **Industrial-Grade Next-Generation Antivirus**

Real-time malware scanning

**Device Control**

This function mainly provides identification and protection from external USB storage devices. Use the USB device's Vendor ID (VID), Product ID (PID) and Serial Number (SN) to determine whether the device is a trusted USB storage device.

At present, in addition to adding or deleting the trusted device list from StellarOne, when an unauthorized device is inserted for the first time the user will be prompted to enter the administrator password. This is set up as a single authorization to increase user convenience.

Device Control has a one-time allow function to approve USB storage access after administrator authentication.

Users can click the switch to turn on or off the function.

#### **Device Control**

**Block external device access for USB drives on managed endpoints.** 

#### **OT Application SafeGuard**

This function supports StellarProtect by identifying ICS application technology and providing protection that is consistent with ICS application system updates.

After enabling "Protect OT application and files/folders from unauthorized changes", ICS application executable files will be protected automatically without user definition. On the other hand, StellarProtect will monitor and protect the files and folders defined by theuser on StellarOne.

#### **OT Application Safeguard**

Protect OT applications and files / folders from unauthorized changes.

**Operations Behavior Anomaly Detection**

This function mainly allows StellarProtect to monitor specific high-risk applications, including wscript.exe, cscript.exe, mshta.exe, powershell.exe and psexec.exe, to stop legitimate programs from being misused. Users can add other monitoring processes on the StellarOne web console.

This function has four modes, including:

• **Learn Mode**

After activating this function, StellarProtect will monitor unrecognized program calls and add them to the approved list to learn more about ICSrelated program call behaviors.

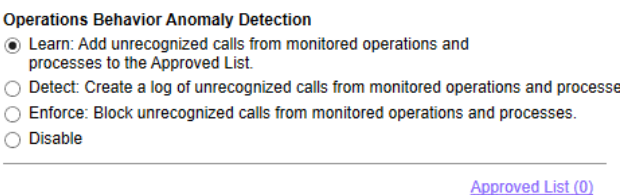

#### • **Detect Mode**

After activating this function, StellarProtect will monitor unrecognized program calls and log them for future analysis.

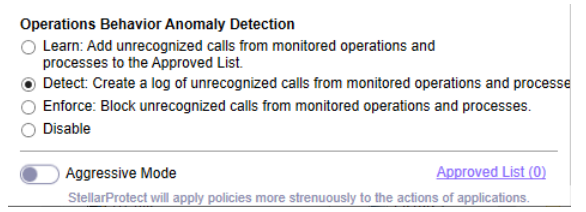

• **Enforce Mode**

After activating this function, StellarProtect will monitor unrecognized program calls and block them to secure the endpoint.

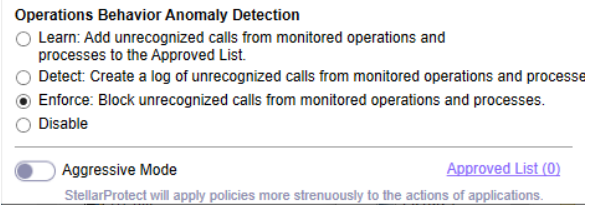

### • **Disabled Mode**

When Operations Behavior Anomaly Detection is set to Disable, protection is turned off.

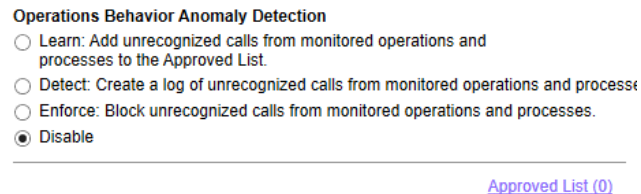

The Operations Behavior Anomaly Detection function additionally has an **Aggressive Mode**, and can activate protection through process parameter recognition.

Users can check the process and parameters under monitoring.

**DLL Injection Prevention**

This feature specifically prevents DLL injection-based attacks.

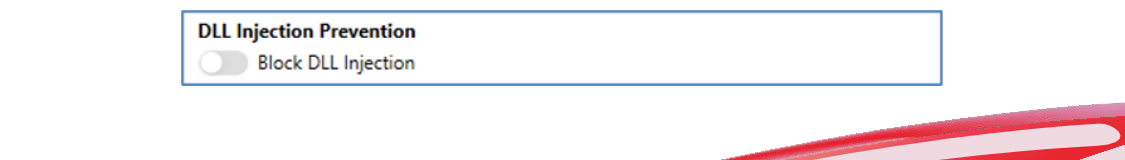

**Note** DLL injection can only be enabled in 32-bit Windows OSes.

### **About**

This includes StellarProtect product information, version and build number, as well as third-party license information.

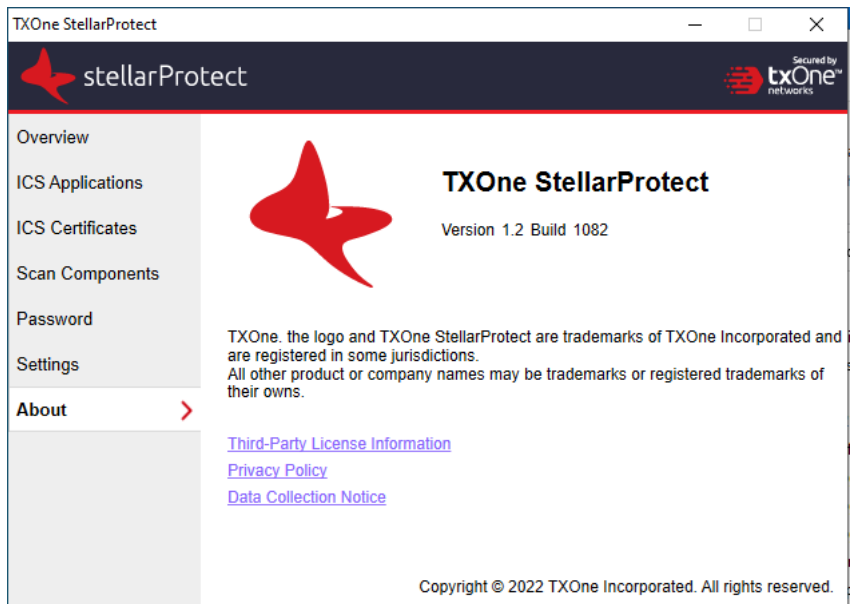

#### **Proxy**

StellarProtect use a proxy for both communication with StellarOne and scan component updates.

It is configurable using Setup.yaml before installation and the commandline interface afterwards.

• For more information about configuring the proxy before installation using Setup.yaml, please see *[Configuring](#page-37-0) Silent Installation on page 2-21*. • For more information about configuring the proxy after configuration via the command line interface, please see *List of All [Commands](#page-72-0) on page [5-4](#page-72-0)*.

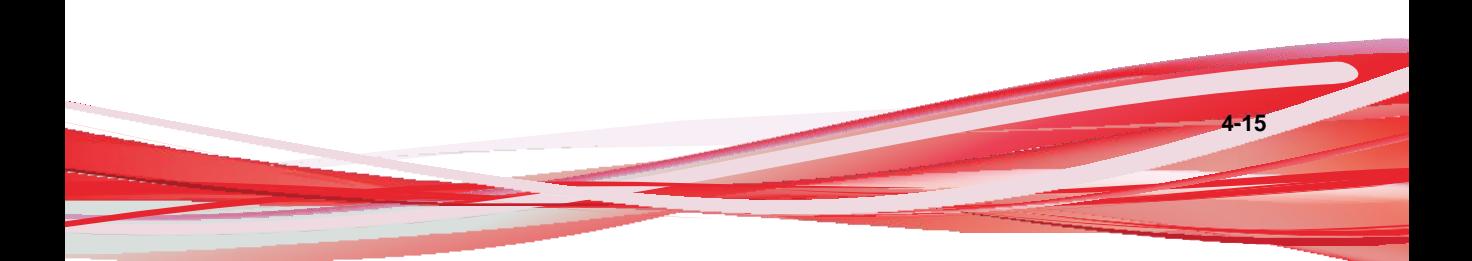

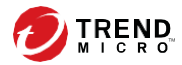

# **Chapter 5**

# **Using the Agent Command Line Interface (CLI)**

This chapter describes how to configure and use TXOne StellarProtect using the command line interface (CLI).

Topics in this chapter include:

- *Using OPCmd at the [Command](#page-70-0) Line Interface (CLI) on page 5-2*
- *List of All [Commands](#page-72-0) on page 5-4*

### <span id="page-70-0"></span>**Using OPCmd at the Command Line Interface (CLI)**

Administrators can work with TXOne StellarProtect directly from the command line interface (CLI) using the **OPCmd.exe** program.

#### **Procedure**

- **1.** Open a command prompt window with Windows administrator privileges.
- **2.** Navigate to the TXOne StellarProtect installation folder using the **cd** command.

For example, type the following command to reach the default location:

**cd** /d "c:\Program Files\TXOne\StellarProtect\"

**3.** Type **OPCmd.exe**.

### **Overview**

The CLI provides a POSIX-style command line interface. The general usage is as follows:

C:> opcmd.exe [global-options] [command [options]]

The global-options are options that affect all commands, and must come before the command. A command consists of one or more words, followed by any options that are specific to that command. If an option requires an argument, you may specify the argument in one of the following syntaxes:

**Options**

```
--option=<argument>
```
Separate long option and argument with an equal sign.

-o<argument>

Argument follows the option character immediately.

#### -o <argument>

If the argument is not optional, you may also separate the option and argument with a space.

#### **Important**

All options are optional, including global options and command-specific options. In the commands below, if it says an argument is required, it means the argument is required when that option is used.

For the short forms of options, multiple option characters can be combined in one word as long as the option with argument comes last. For example, the following commands are equivalent:

- opcmd.exe foo -a -b 15 -c
- opcmd.exe foo -ac -b15
- opcmd.exe foo -cab 15
- opcmd.exe foo -acb15

#### **Global Options**

• Global Option: -h, --help

Description: When used alone, shows a brief summary of how to use the CLI. When used with a command, shows help text for that command.

Argument: No

• Global Option: -p, --password [<password>]

Description: Specifies the administrator password for executing protected commands. The -p option is mandatory for protected commands. If you don't provide an administrator password with this option on protected commands, the CLI asks for a password before executing the command and may not execute command if the password is incorrect. If you need to run protected commands from a batch file, provide your password with -p and make the batch file readable only to authorized users.
**Note**

To prevent your administrator password from leaking accidently, use -p without argument to avoid the shell (cmd.exe) from recording your password in the command history.

Argument: Optional. Password in plaintext.

• Global Option: -v, --version

Description: Show CLI program version.

Argument: No

## **List of All Commands**

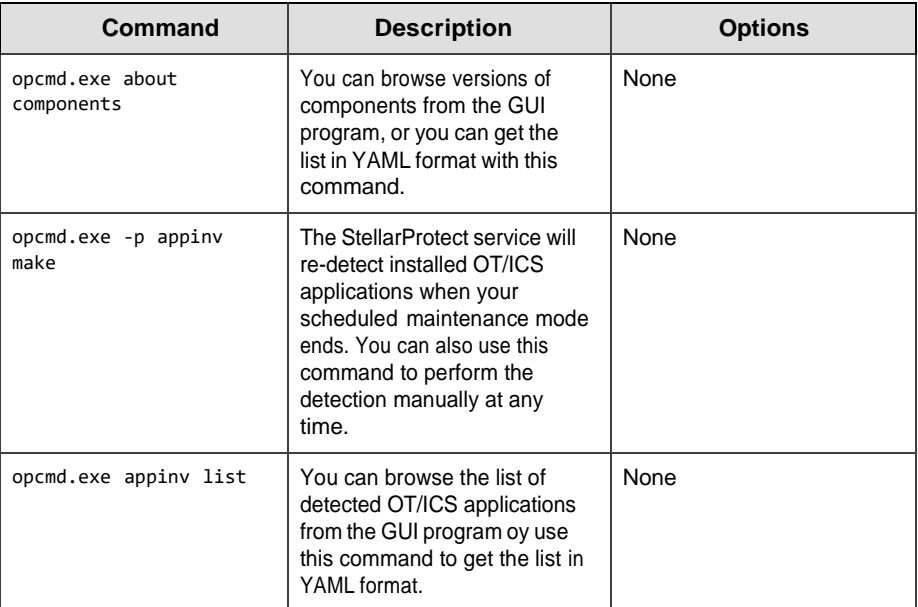

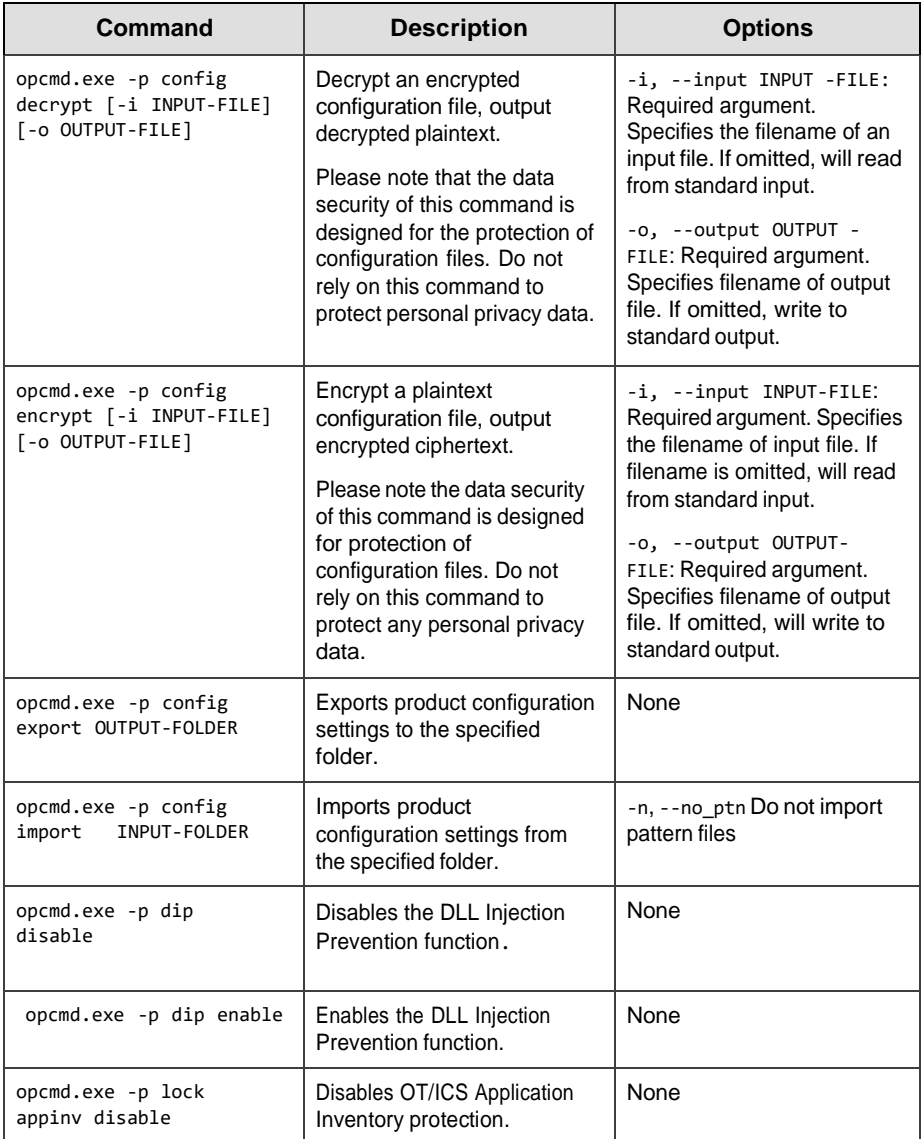

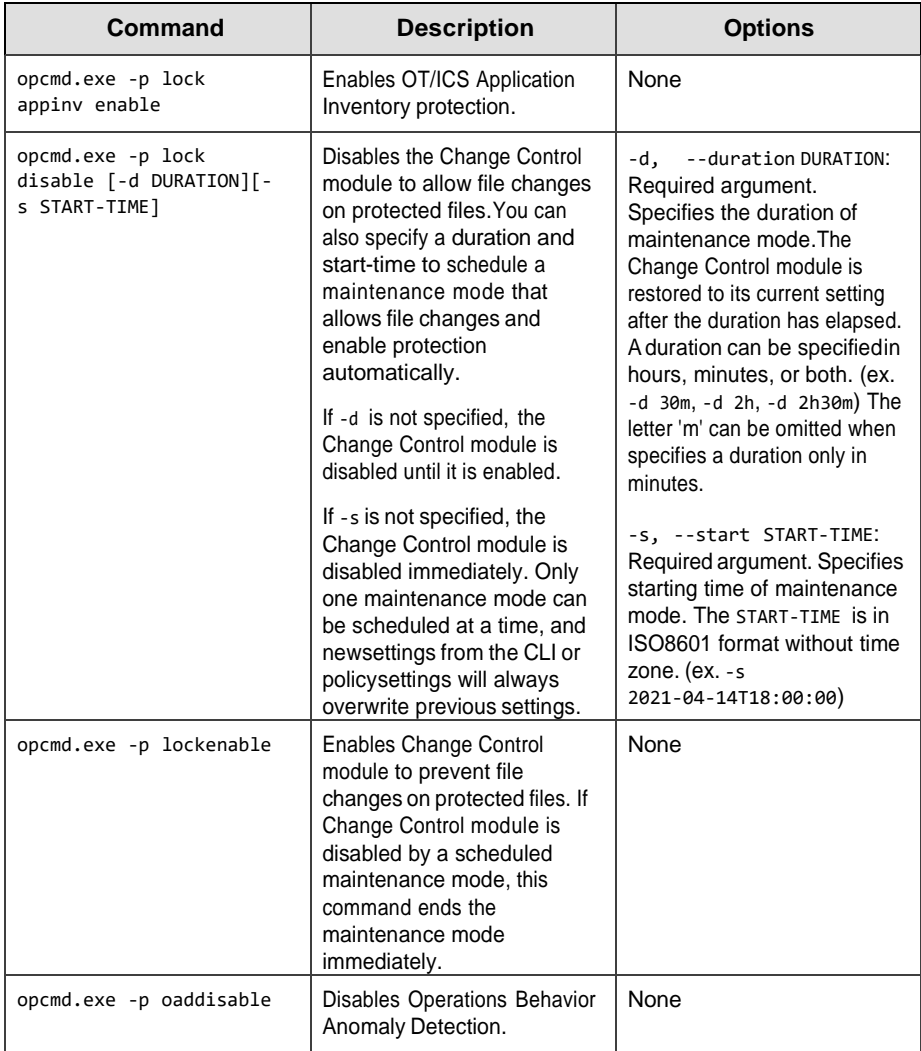

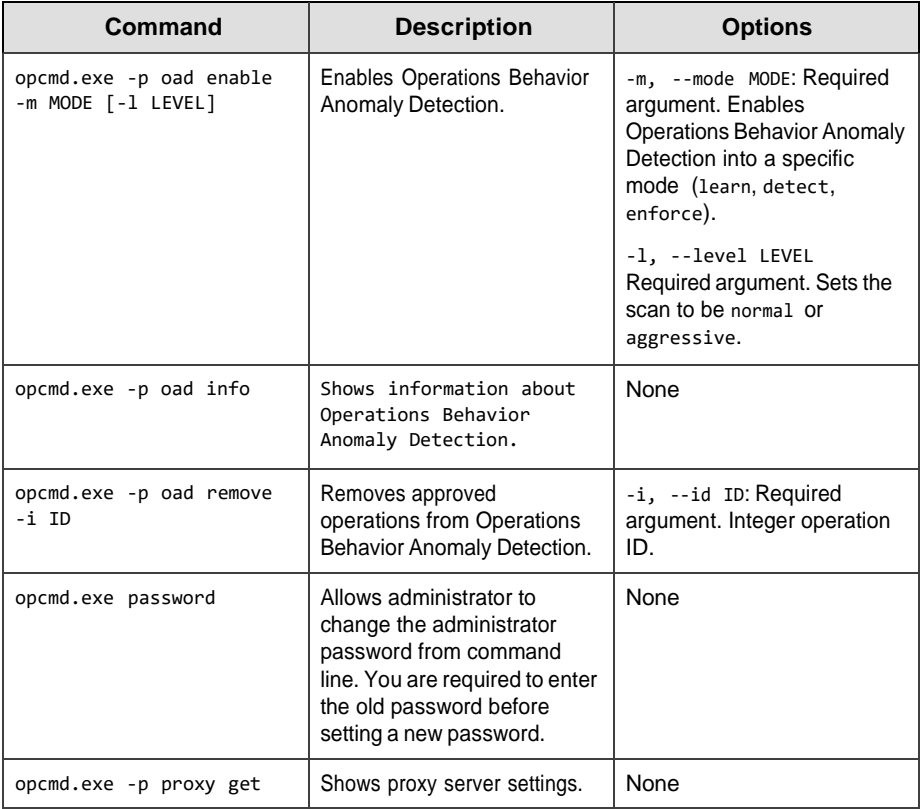

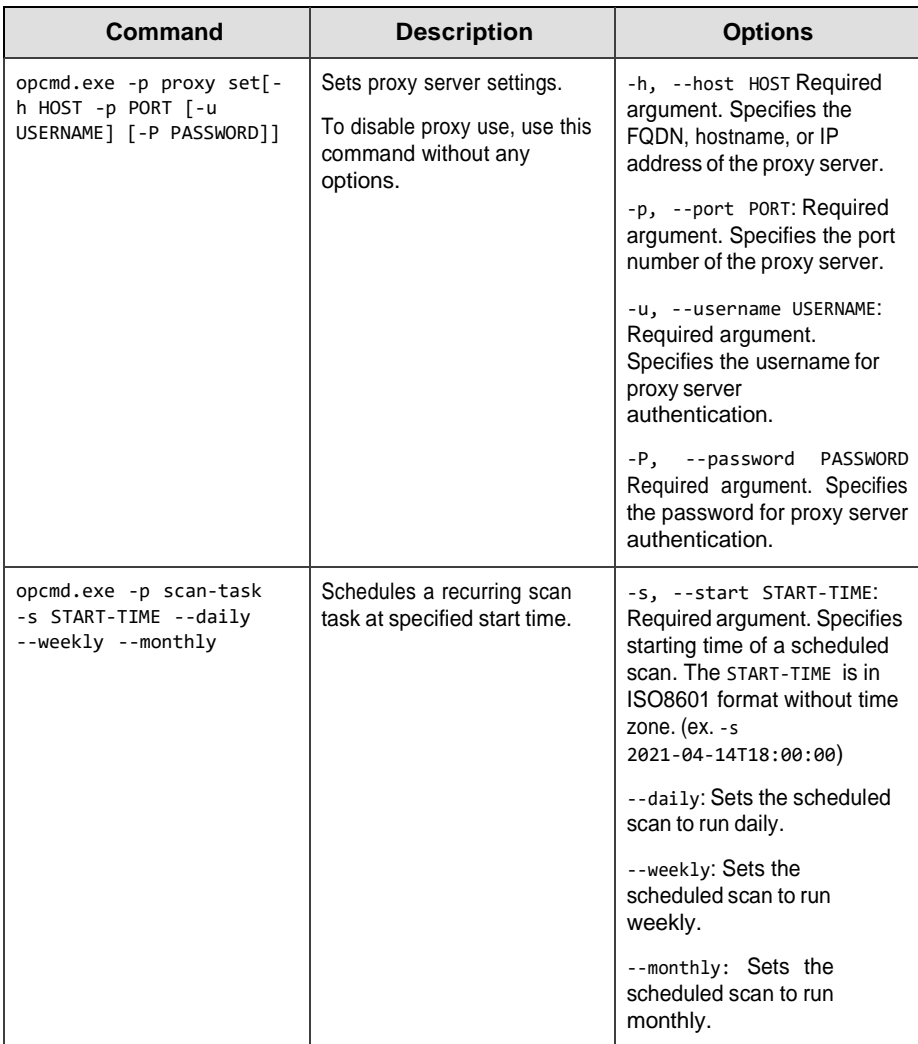

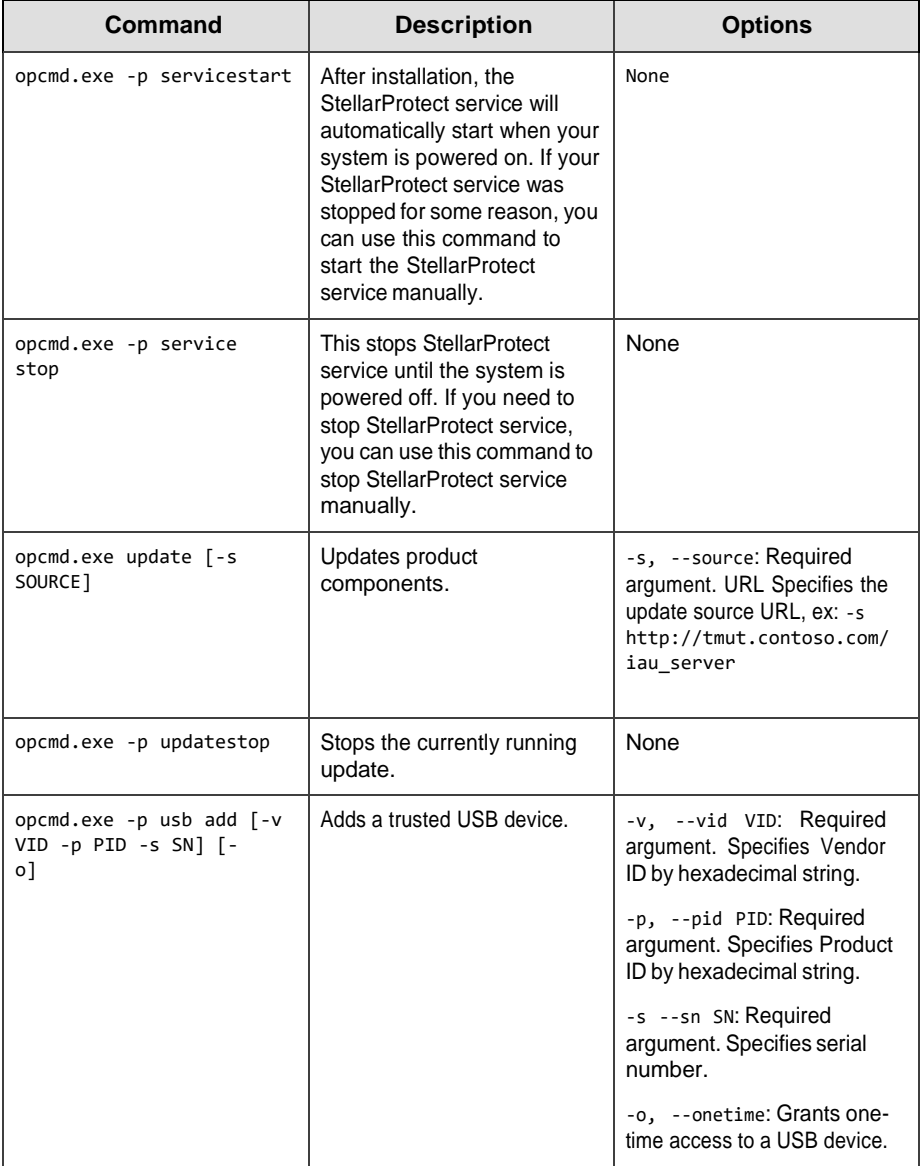

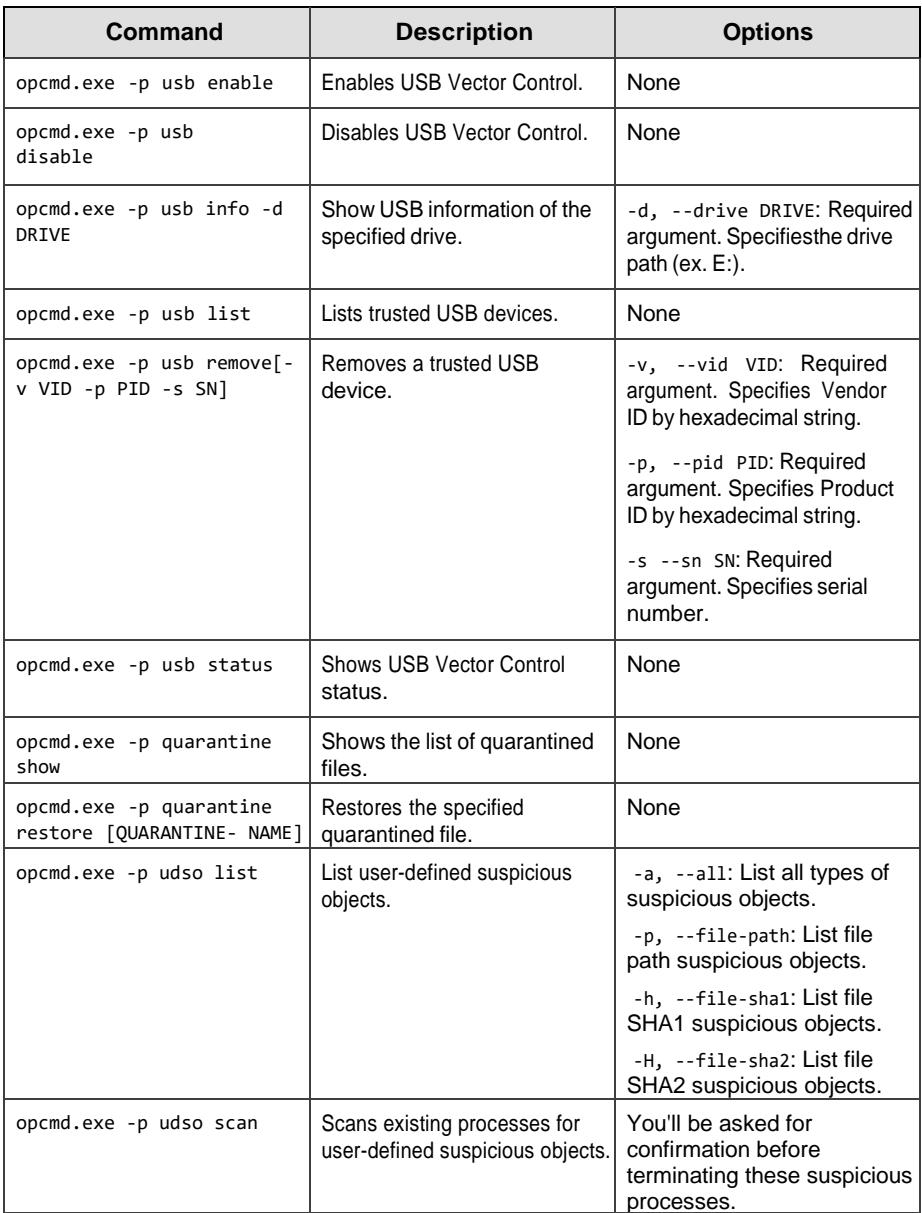

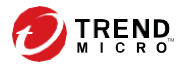

# **Chapter 6**

## **Events**

This chapter describes events as they will be recorded within the TXOne StellarProtect Agent.

Topics in this chapter include:

- *Overview of [StellarProtect](#page-80-0) Events on page 6-2*
- *Agent Event [Log Descriptions](#page-80-1) on page 6-2*
- *[Agent](#page-80-1) Event List on page 6-*4

## <span id="page-80-2"></span><span id="page-80-0"></span>**Overview of StellarProtect Events**

The StellarProtect agent logs events within three classifications.

- **Level 0: Information** logs important tasks.
- **Level 1: Warning** logs incidents.
- <span id="page-80-1"></span>• **Level 2: Critical** logs when critical functions turn on or off.

## **Agent Event Log Descriptions**

Trend Micro StellarProtect leverages the WindowsTM Event Viewer to display the **ALL** StellarProtect event log. Access the Event Viewer at **Start > Control Panel > Administrative Tools**.

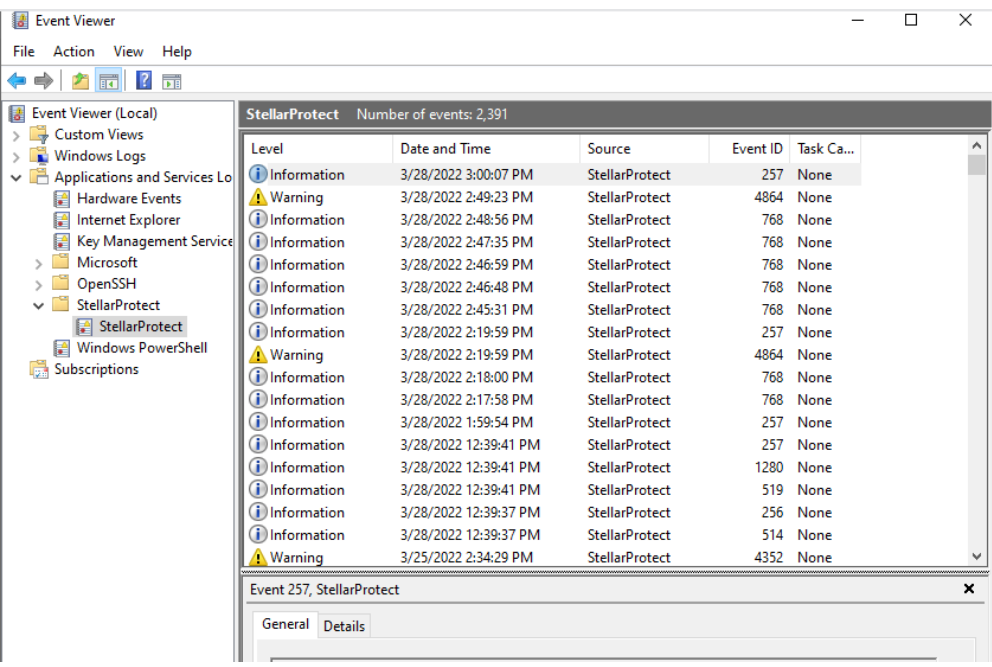

Trend Micro StellarProtect Agent Console is another entry that allows the user to check the StellarProtect **BLOCKED** event log. Access the agent blocked event at **op\_ui.exe > Overview > Information > Last blocked event**.

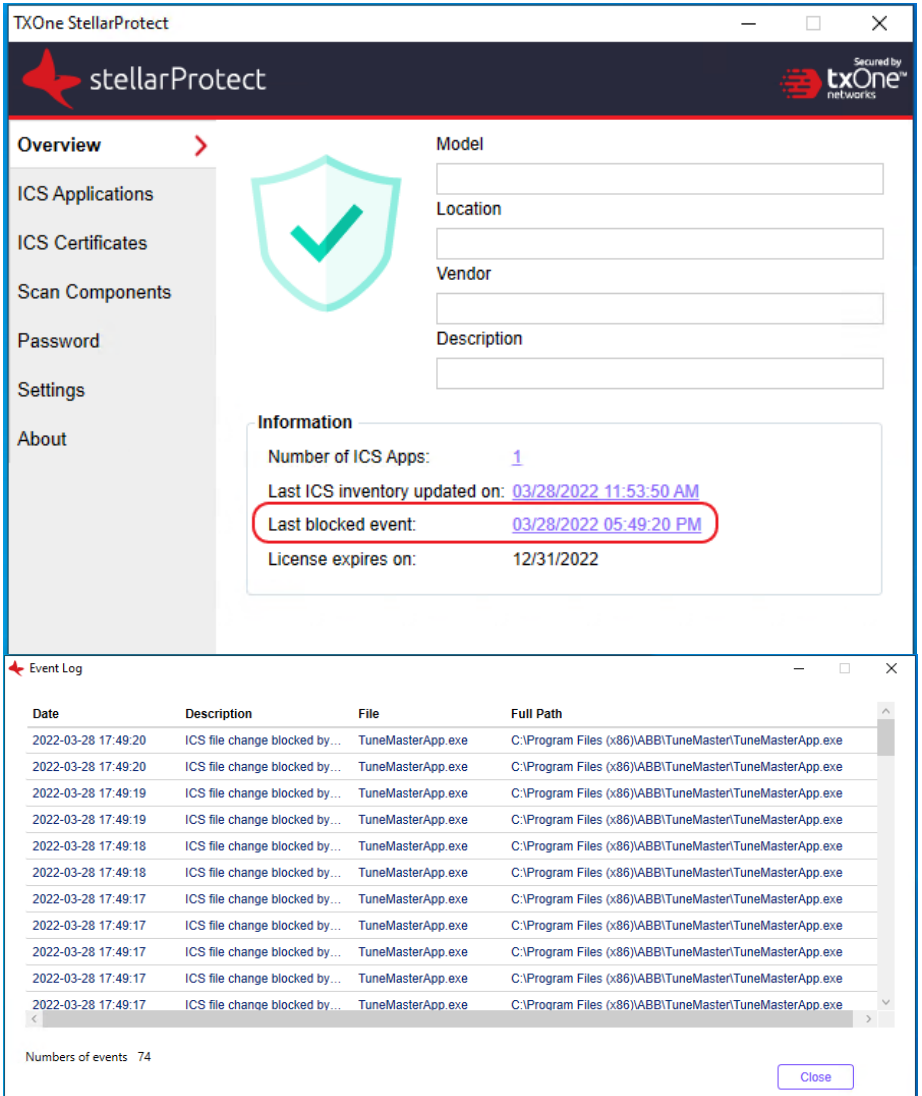

## **Agent Event List**

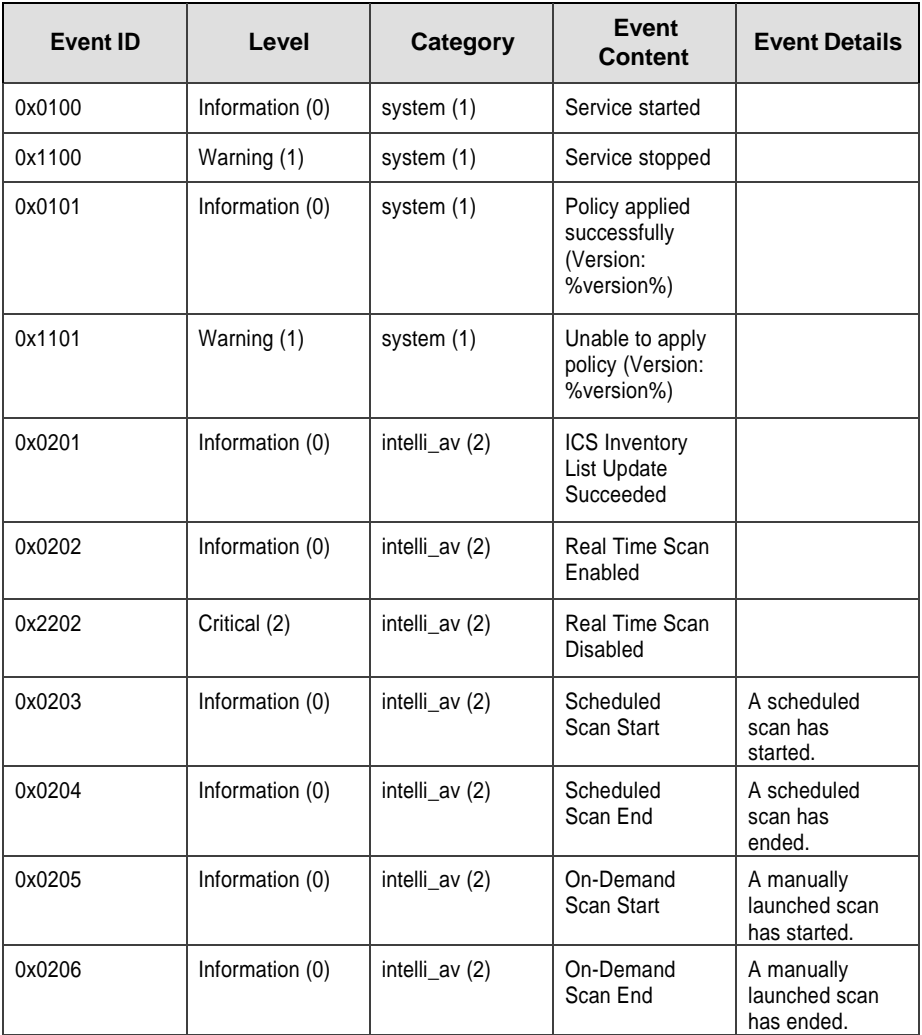

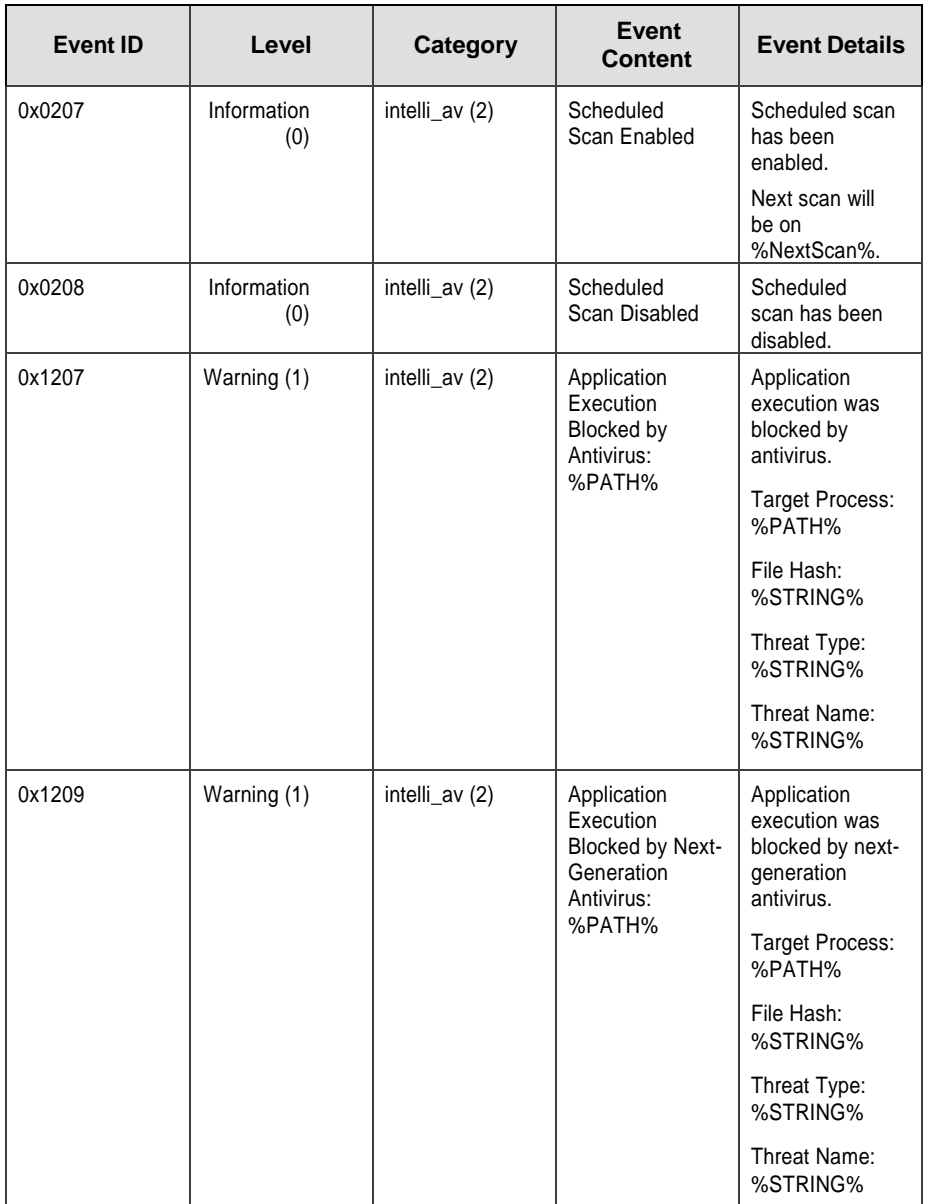

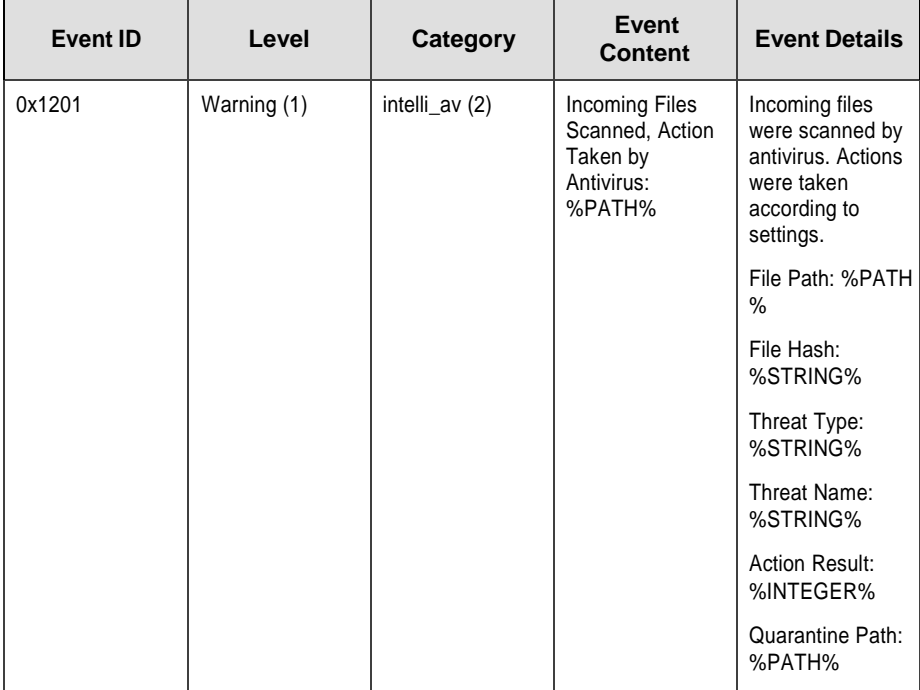

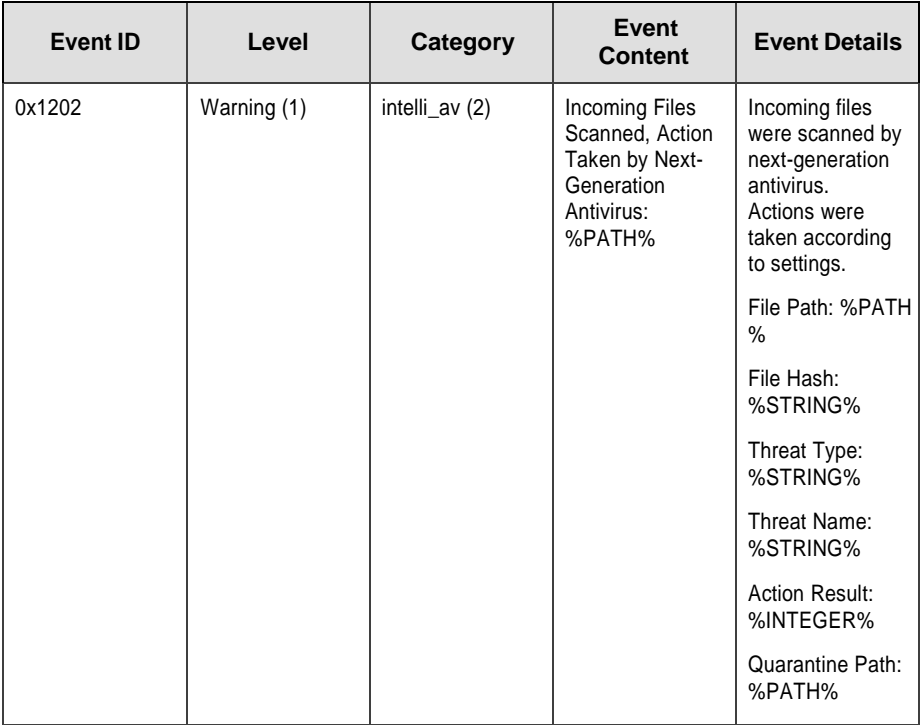

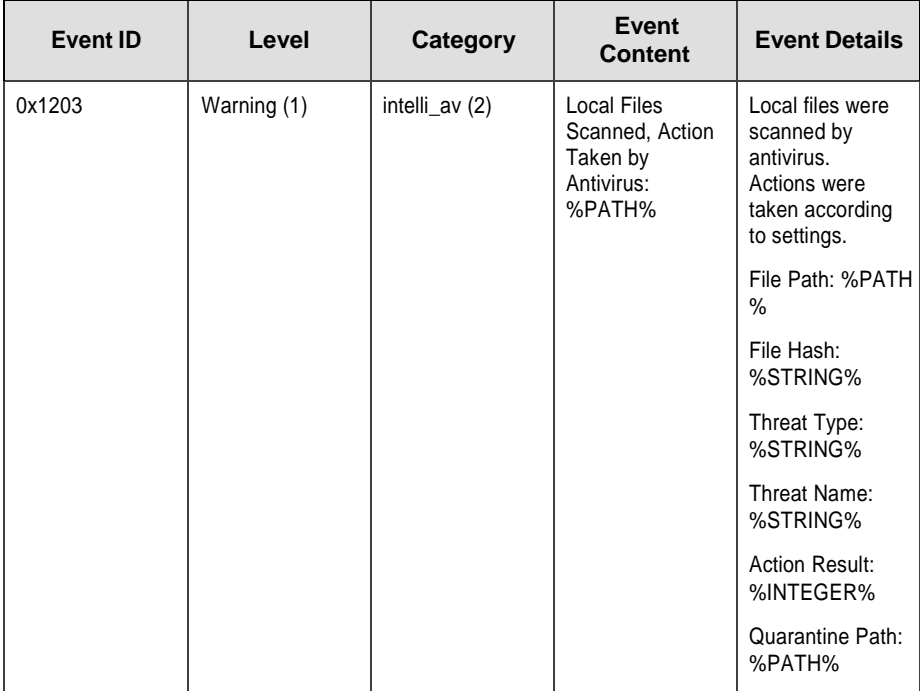

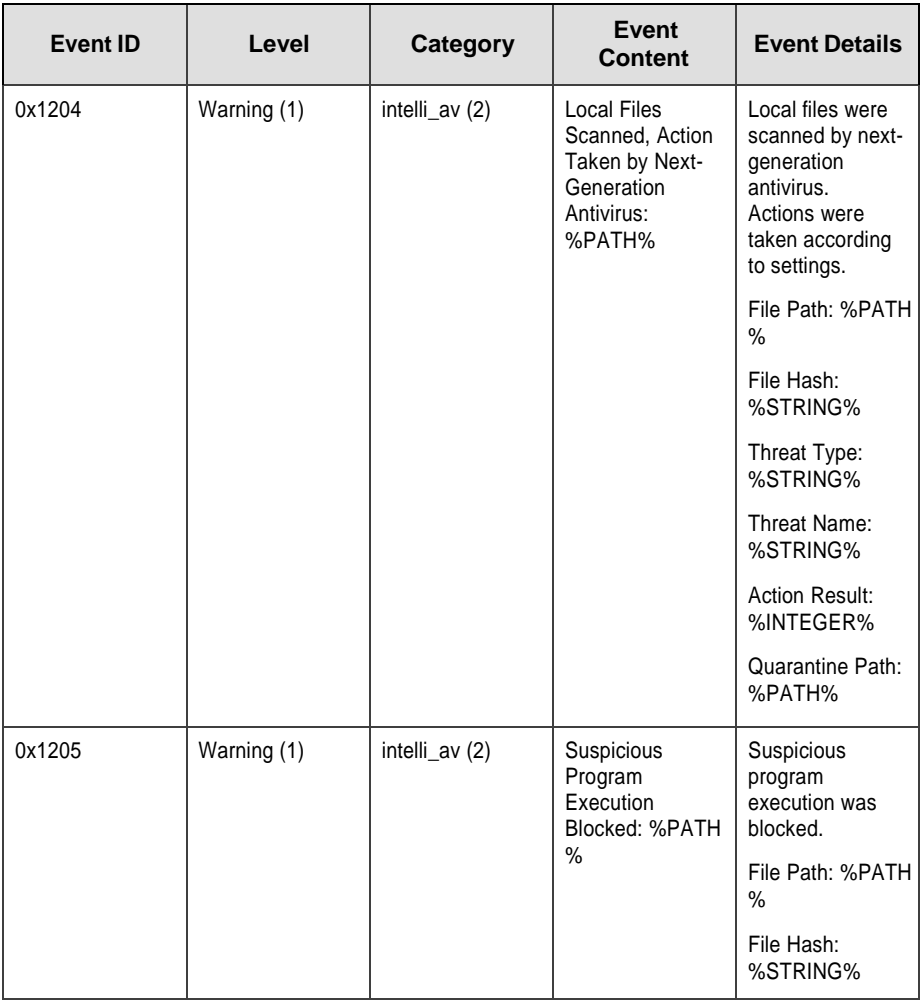

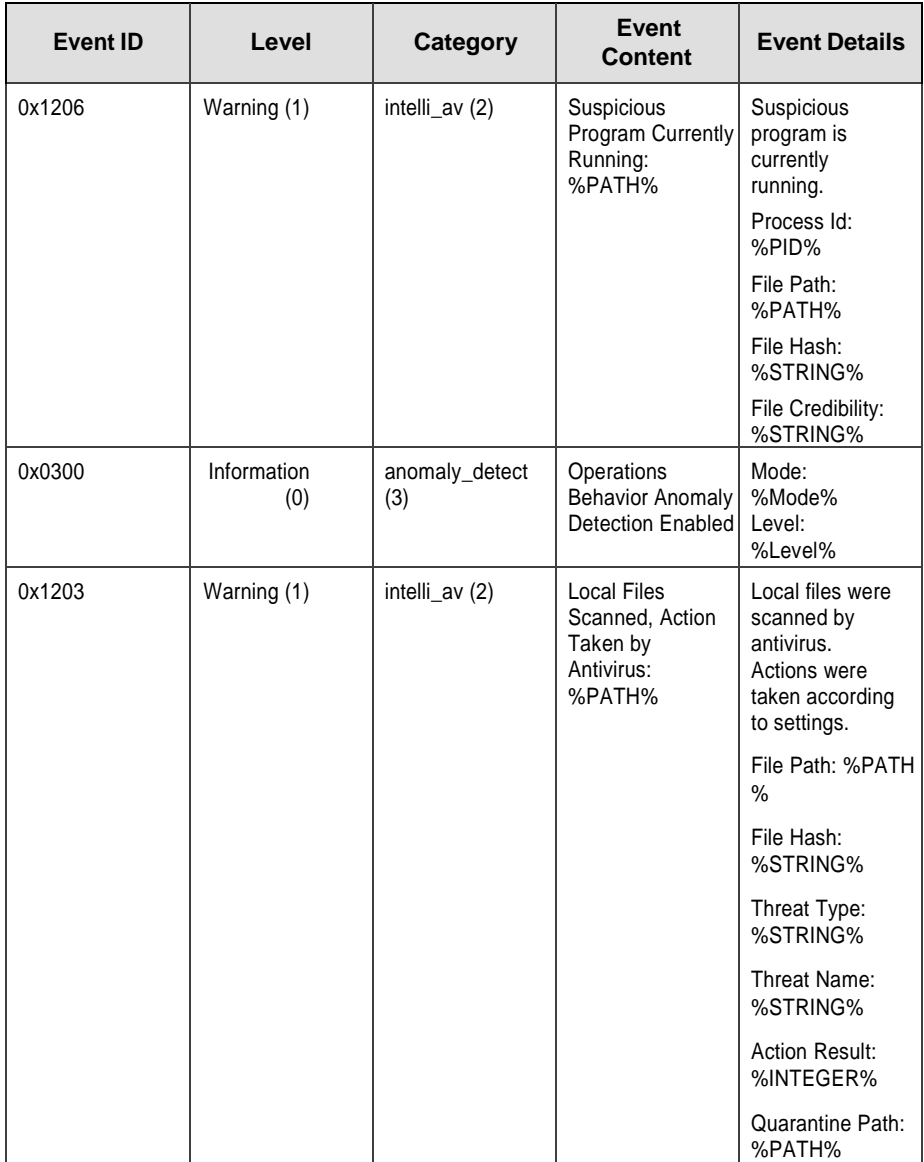

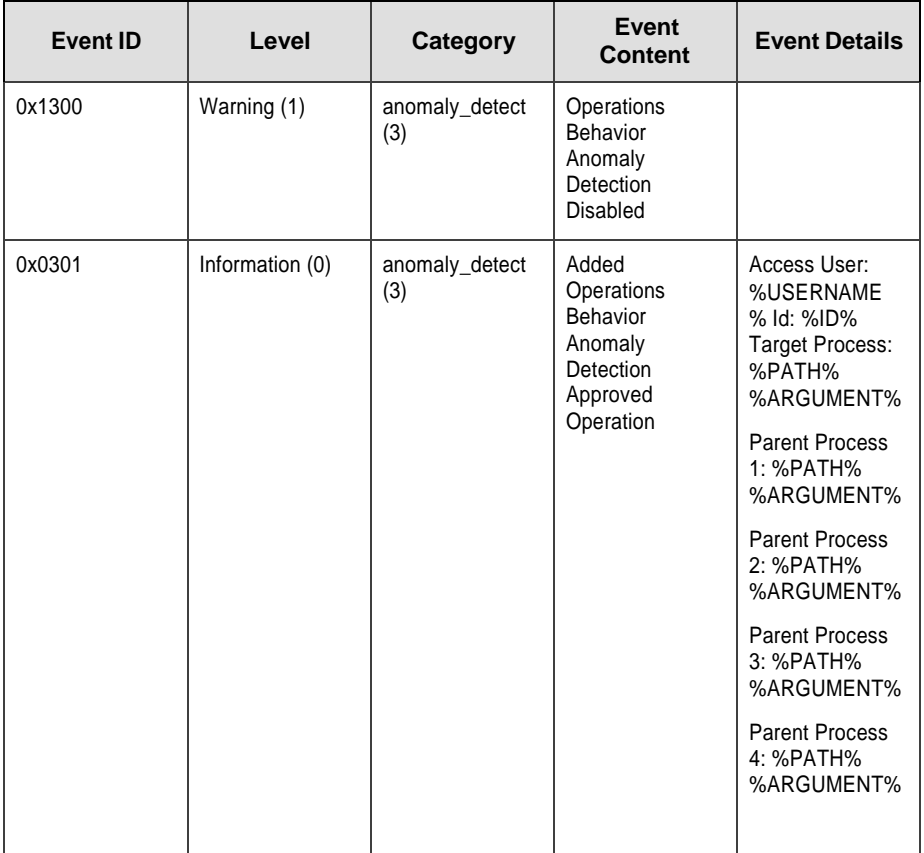

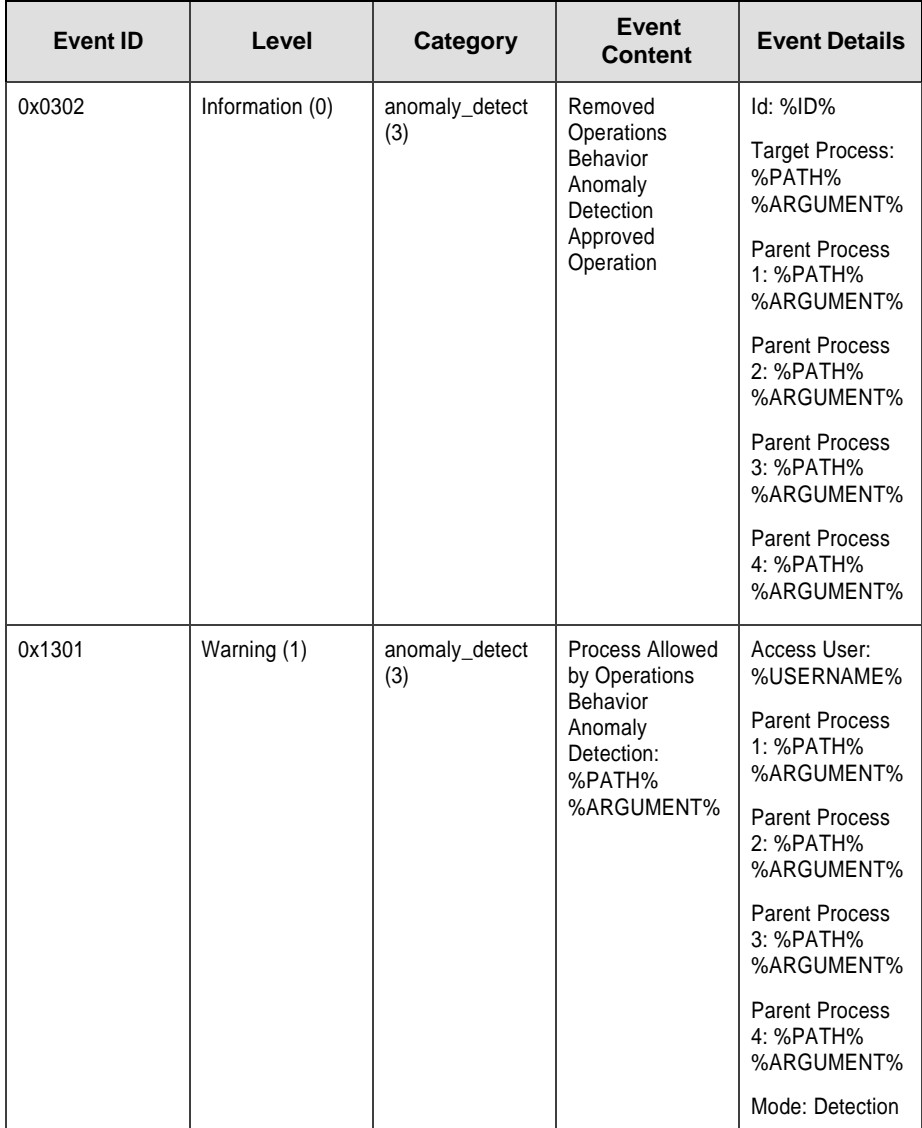

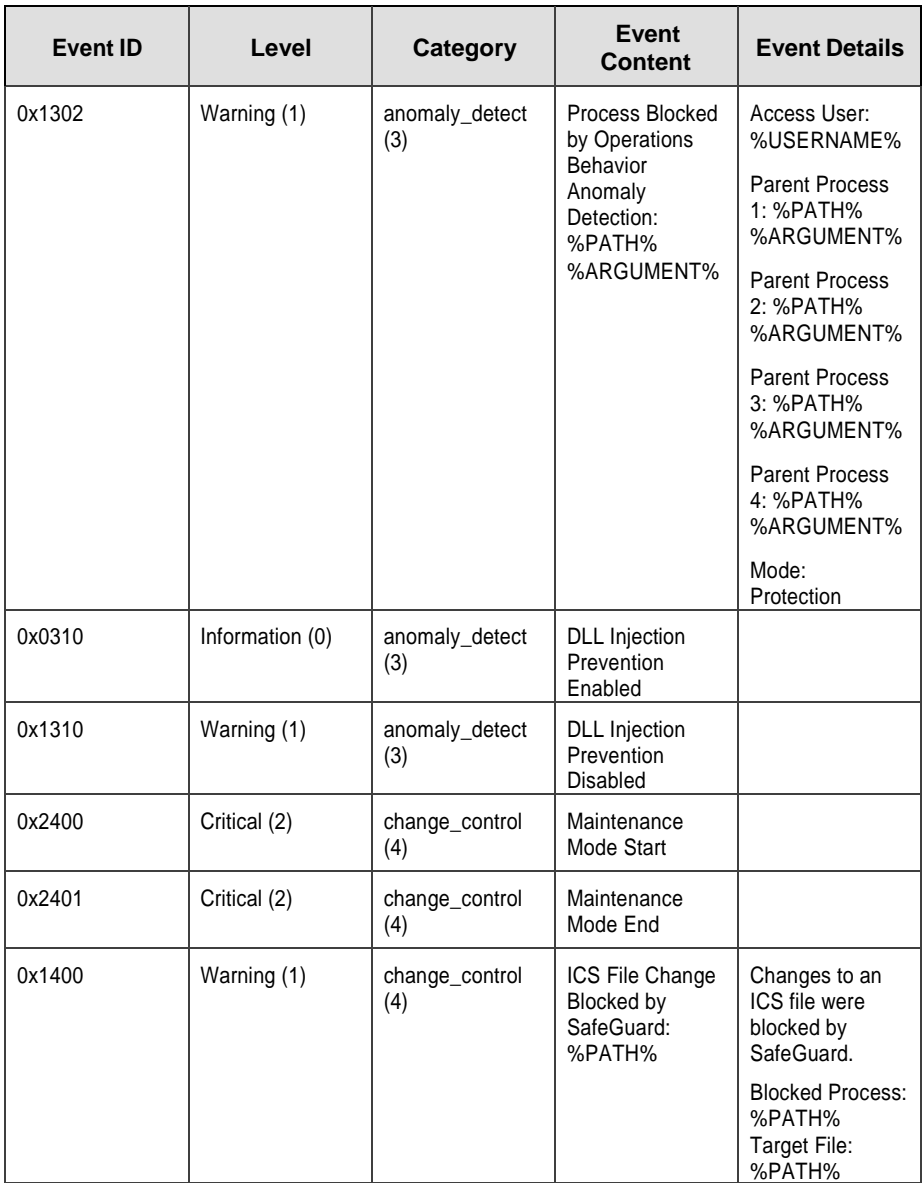

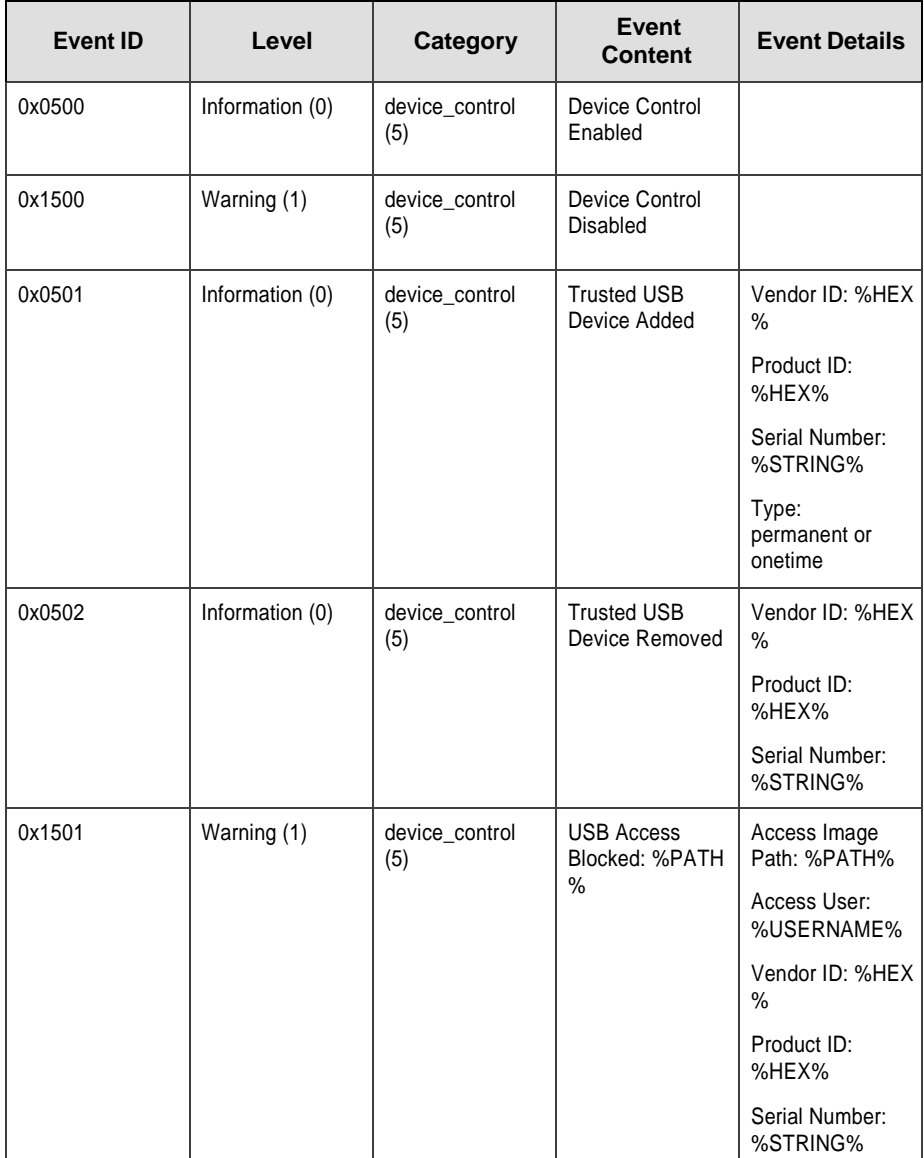

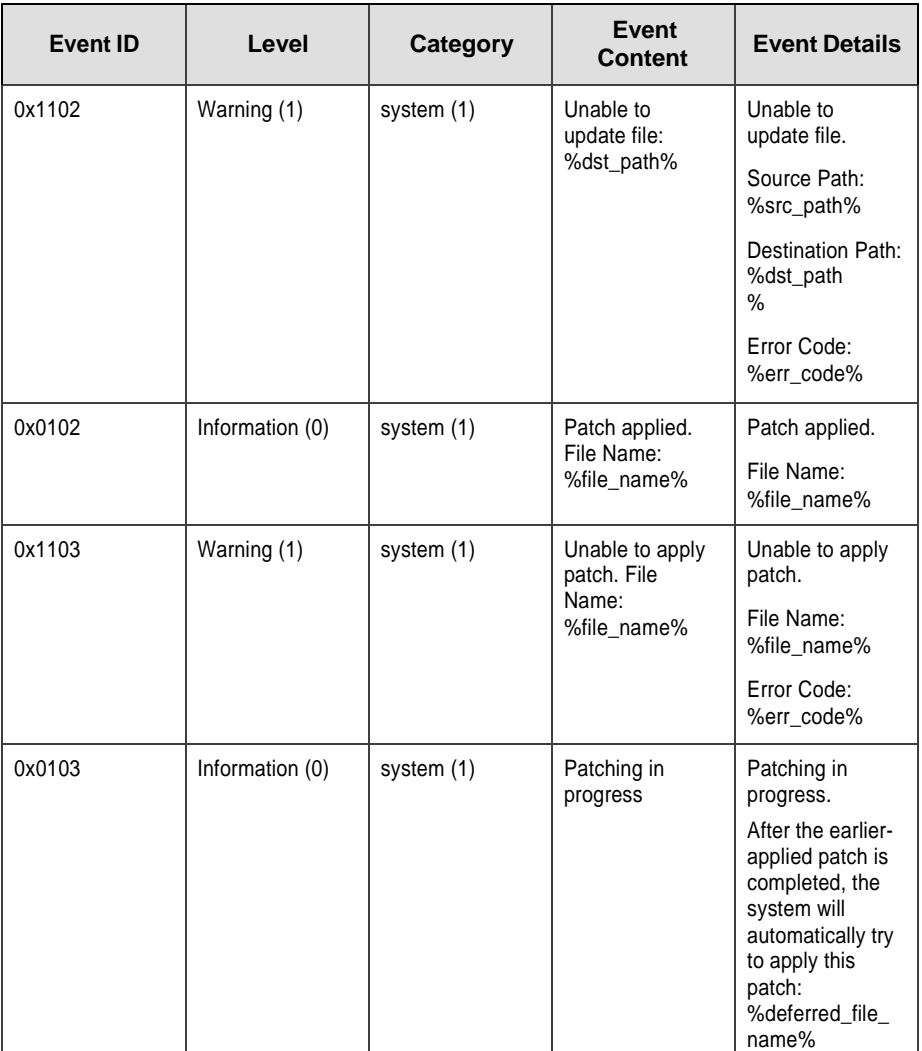

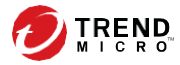

# **Chapter 7**

## **Technical Support**

TXOne Networks is a joint venture of Trend Micro and Moxa, and support for TXOne Networks products is provided by Trend Micro. All technical support goes through Trend Micro engineers.

Learn about the following topics:

- *[Troubleshooting](#page-96-0) Resources on page 7-2*
- *[Contacting](#page-97-0) Trend Micro on page 7-3*
- *Sending [Suspicious](#page-98-0) Content to Trend Micro on page 7-4*
- *Other [Resources](#page-99-0) on page 7-5*

## <span id="page-96-0"></span>**Troubleshooting Resources**

Before contacting technical support, consider visiting the following Trend Micro online resources.

#### **Using the Support Portal**

The Trend Micro Support Portal is a 24x7 online resource that contains the most up-to-date information about both common and unusual problems.

#### **Procedure**

- **1.** Go to [https://success.trendmicro.com.](https://success.trendmicro.com/)
- **2.** Select from the available products or click the appropriate button to search for solutions.
- **3.** Use the **Search Support** box to search for available solutions.
- **4.** If no solution is found, click **Contact Support** and select the type of support needed.

#### **Tip**

To submit a support case online, visit the following URL:

<https://success.trendmicro.com/sign-in>

A Trend Micro support engineer investigates the case and responds in 24 hours or less.

#### **Threat Encyclopedia**

Most malware today consists of blended threats, which combine two or more technologies, to bypass computer security protocols. Trend Micro combats this complex malware with products that create a custom defense strategy.

The Threat Encyclopedia provides a comprehensive list of names and symptoms for various blended threats, including known malware, spam, malicious URLs, and known vulnerabilities.

Go to <https://www.trendmicro.com/vinfo/us/threat-encyclopedia/#malware> to learn more about:

- Malware and malicious mobile code currently active or "in the wild"
- Correlated threat information pages to form a complete web attack story
- Internet threat advisories about targeted attacks and security threats
- Web attack and online trend information
- <span id="page-97-0"></span>Weekly malware reports

## **Contacting Trend Micro**

In the United States, Trend Micro representatives are available by phone or email:

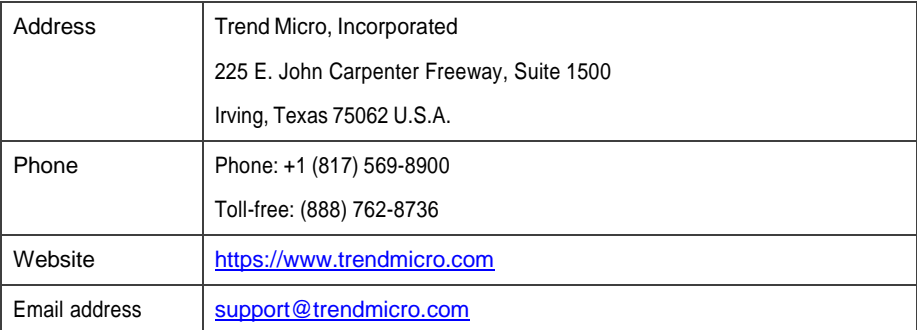

Worldwide support offices:

<https://www.trendmicro.com/us/about-us/contact/index.html>

Trend Micro product documentation:

#### [https://docs.trendmicro.com](https://docs.trendmicro.com/)

### <span id="page-98-1"></span>**Speeding Up the Support Call**

To improve problem resolution, have the following information available:

- Steps to reproduce the problem
- Appliance or network information
- Computer brand, model, and any additional connected hardware or devices
- Amount of memory and free hard disk space
- Operating system and service pack version
- Version of the installed agent
- Serial number or Activation Code
- Detailed description of install environment
- <span id="page-98-0"></span>Exact text of any error message received

## **Sending Suspicious Content to Trend Micro**

Several options are available for sending suspicious content to Trend Micro for further analysis.

### **Email Reputation Services**

Query the reputation of a specific IP address and nominate a message transfer agent for inclusion in the global approved list:

<https://www.ers.trendmicro.com/>

Refer to the following Knowledge Base entry to send message samples to Trend Micro:

<https://success.trendmicro.com/solution/1112106>

#### **File Reputation Services**

Gather system information and submit suspicious file content to Trend Micro:

<https://success.trendmicro.com/solution/1059565>

Record the case number for tracking purposes.

#### **Web Reputation Services**

Query the safety rating and content type of a URL suspected of being a phishing site, or other so-called "disease vector" (the intentional source of Internet threats such as spyware and malware):

<https://global.sitesafety.trendmicro.com/>

If the assigned rating is incorrect, send a re-classification request to Trend Micro.

## <span id="page-99-0"></span>**Other Resources**

In addition to solutions and support, there are many other helpful resources available online to stay up to date, learn about innovations, and be aware of the latest security trends.

#### **Download Center**

From time to time, Trend Micro may release a patch for a reported known issue or an upgrade that applies to a specific product or service. To find out whether any patches are available, go to:

<https://www.trendmicro.com/download/>

If a patch has not been applied (patches are dated), open the Readme file to determine whether it is relevant to your environment. The Readme file also contains installation instructions.

#### <span id="page-100-0"></span>**Documentation Feedback**

Trend Micro always seeks to improve its documentation. If you have questions, comments, or suggestions about this or any Trend Micro document, please go to the following site:

<https://docs.trendmicro.com/en-us/survey.aspx>

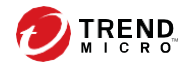

**IN - 1**

# Index

#### **A**

agents features and benefits, [1](#page-15-0) - 3 system requirements, [2](#page-18-0)-2

#### **D**

documentation, [v](#page-9-0) documentation feedback, [7](#page-100-0) - 6

#### **E**

events, 6-[2](#page-80-2)

#### **L**

local installation, 2[-1,](#page-17-0) [2](#page-21-0)-4

#### **O**

OPCmd Program using, [5](#page-70-0) - 2

#### **R**

requirements, [2](#page-18-0) - 2

#### **S**

silent installation, 2[-1,](#page-17-0) 2[-18](#page-37-0) StellarEnforce, [1](#page-14-0)-2 StellarOne, [1](#page-14-0)-2 StellarProtect, [1](#page-14-0)-2 Stellar series, [1](#page-14-0)-2 support resolve issues faster, [7](#page-98-1) - 4 system requirements, [2](#page-18-0)-2

#### **U**

uninstallation, [3](#page-49-0) - 1 upgrade, 2 [-26](#page-46-0)

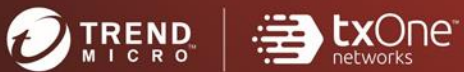

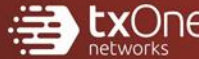

#### **TREND MICRO INCORPORATED**

225 E. John Carpenter Freeway, Suite 1500<br>Irving, Texas 75062 U.S.A.<br>Phone: +1 (817) 569-8900, Toll-free: (888) 762-8736<br>Email: support@trendmicro.com

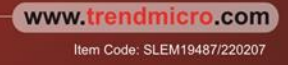